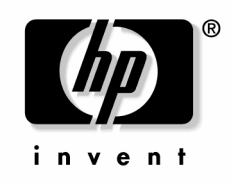

March 2005 (Second Edition) Part Number 374263-002

© Copyright 2004, 2005 Hewlett-Packard Development Company, L.P.

The information contained herein is subject to change without notice. The only warranties for HP products and services are set forth in the express warranty statements accompanying such products and services. Nothing herein should be construed as constituting an additional warranty. HP shall not be liable for technical or editorial errors or omissions contained herein.

Microsoft, Windows, and Windows NT are U.S. registered trademarks of Microsoft Corporation.

Linux is a U.S. registered trademark of Linus Torvalds.

March 2005 (Second Edition) Part Number 374263-002

#### **Audience assumptions**

This document is for the person who installs, administers, and troubleshoots servers and storage systems. HP assumes you are qualified in the servicing of computer equipment and trained in recognizing hazards in products with hazardous energy levels.

# **Contents**

#### Server component identification

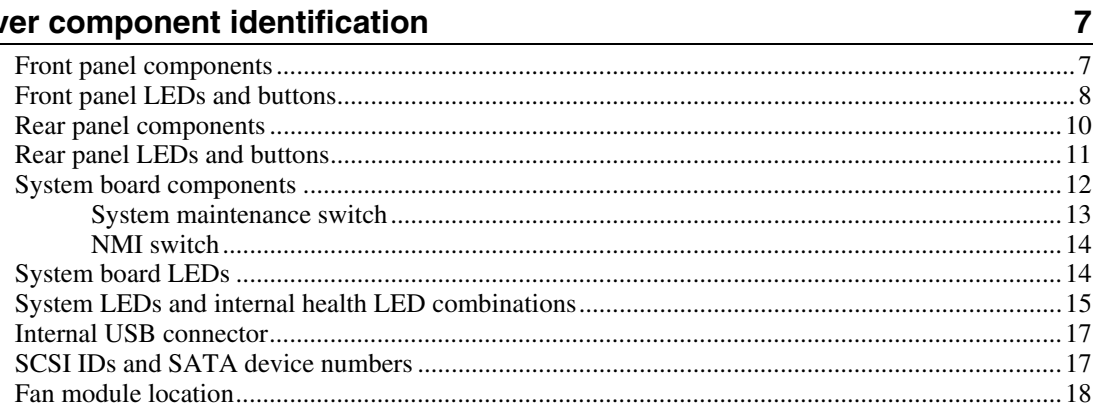

#### **Server operations**

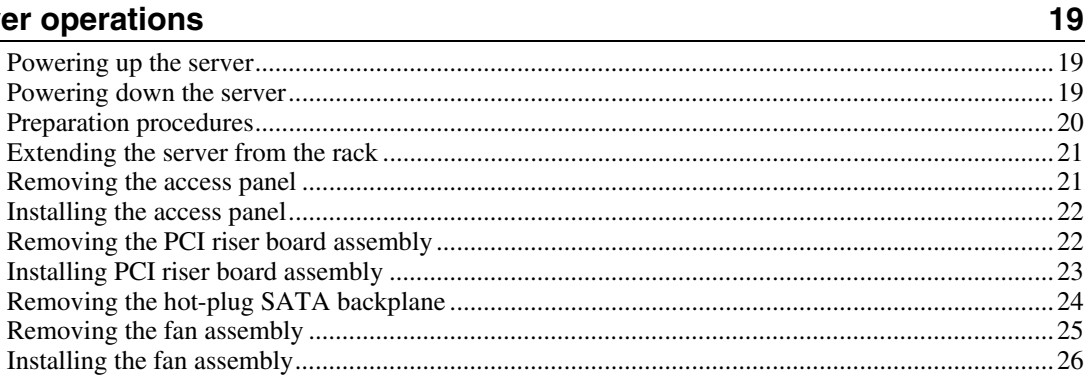

#### **Server setup**

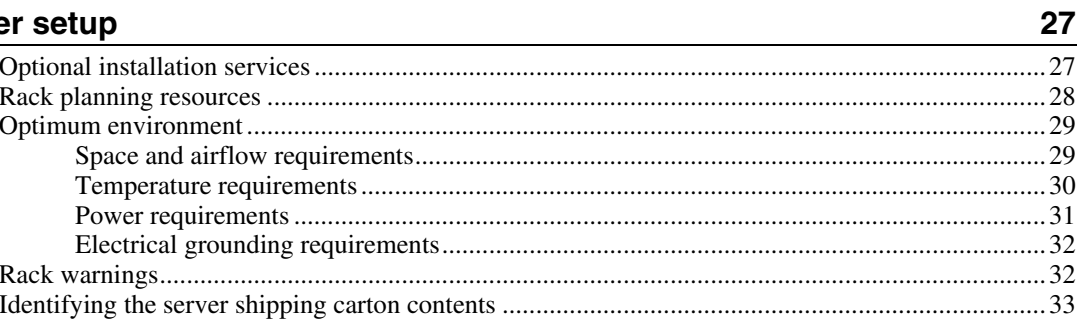

#### $\overline{\mathbf{4}}$ HP ProLiant DL320 Generation 3 Server User Guide

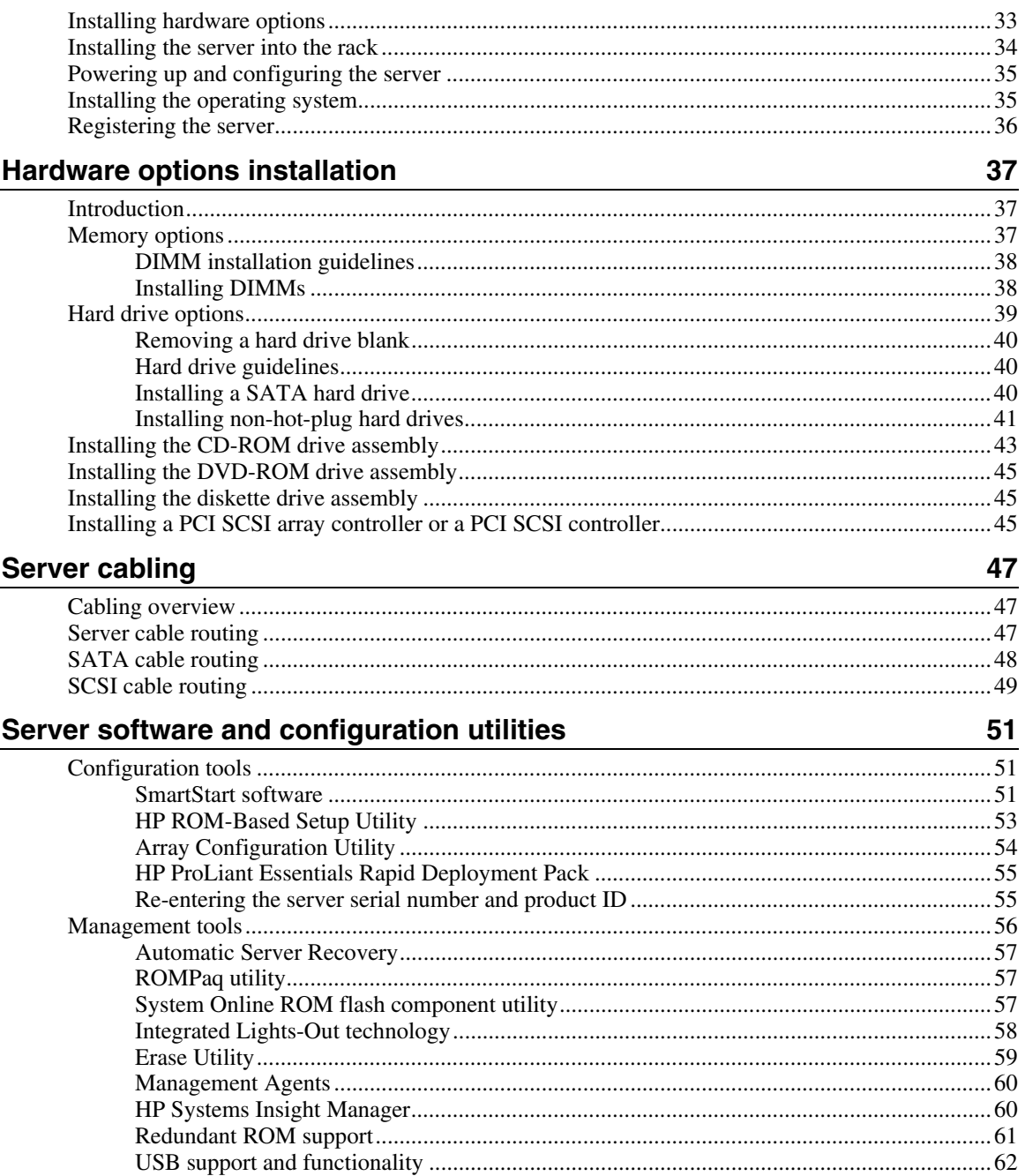

69

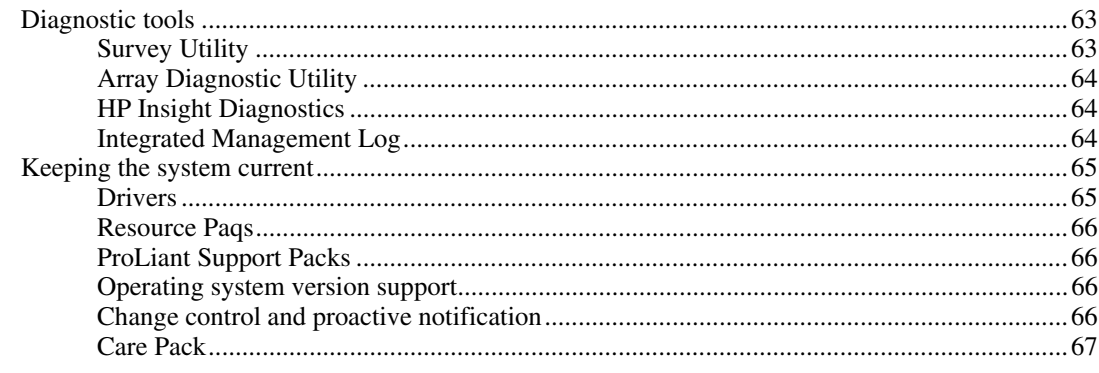

#### **Battery replacement**

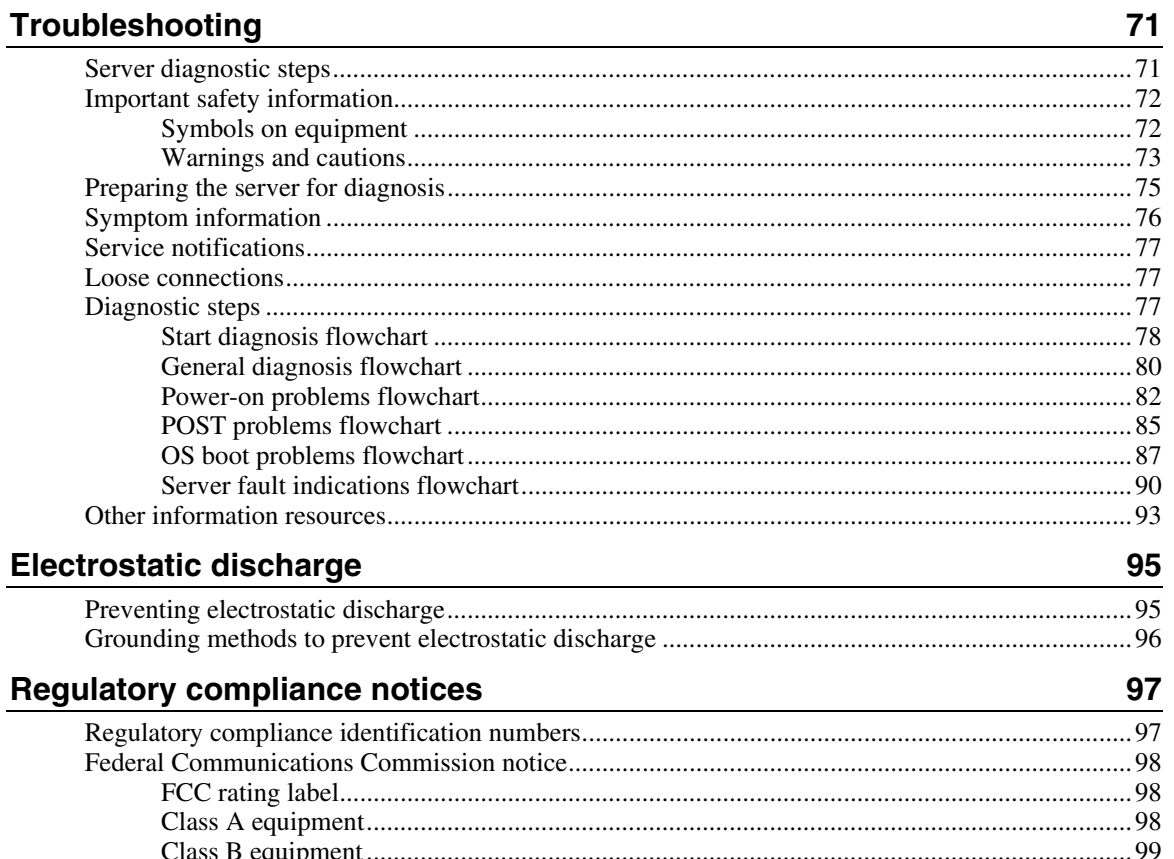

#### $6\overline{6}$ HP ProLiant DL320 Generation 3 Server User Guide

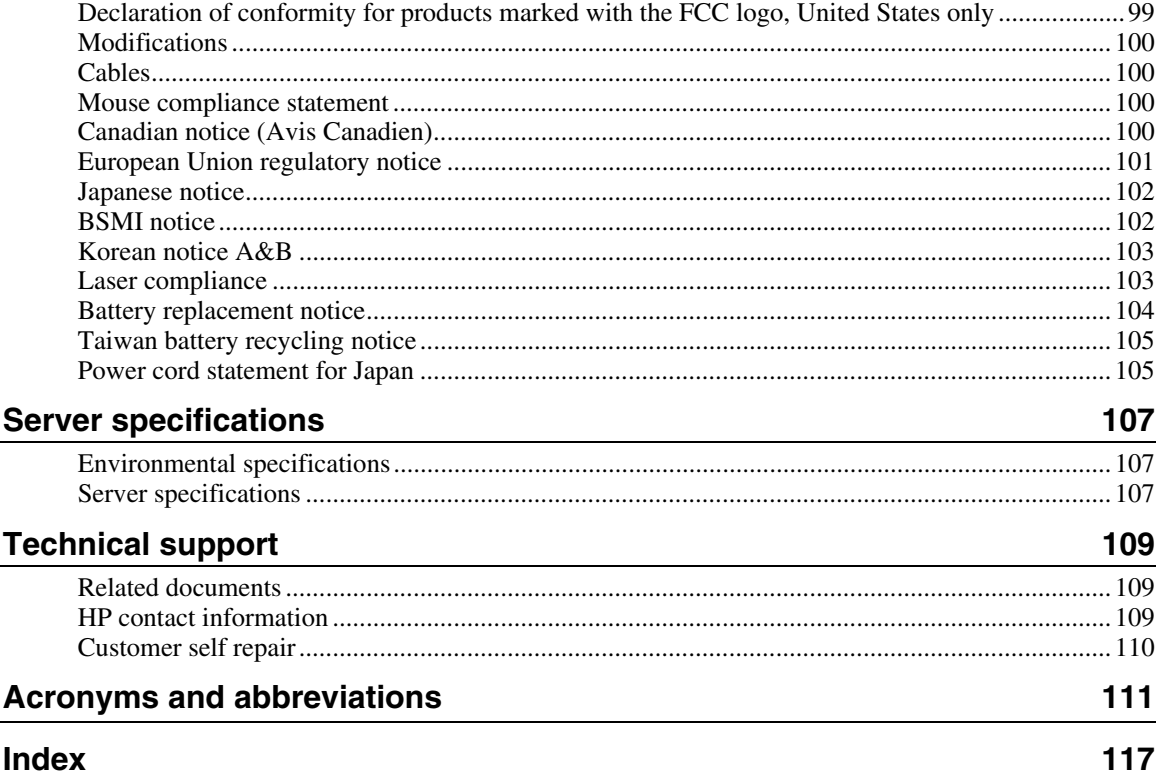

# <span id="page-6-0"></span>Server component identification

#### In this section

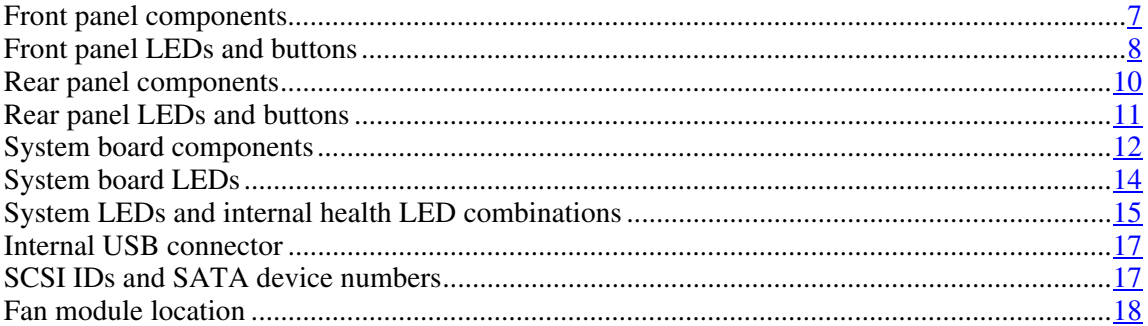

# <span id="page-6-1"></span>**Front panel components**

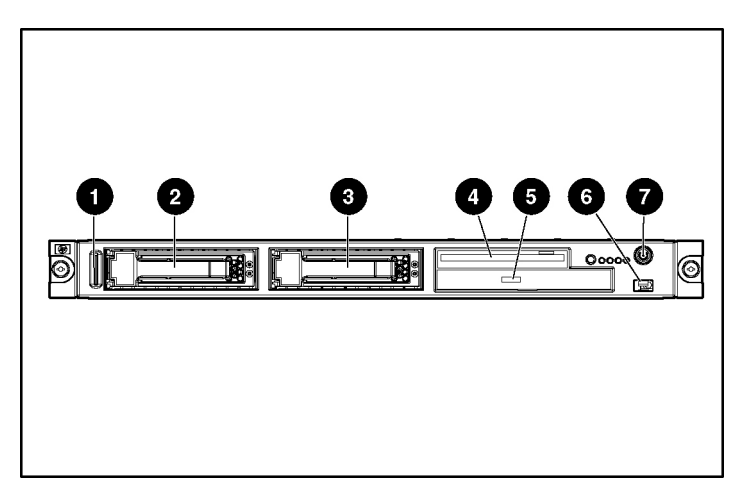

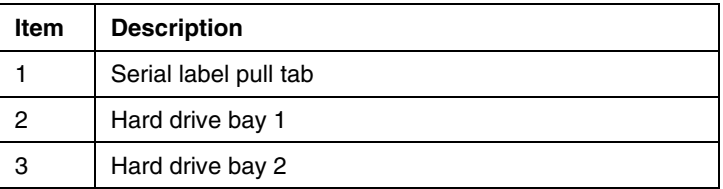

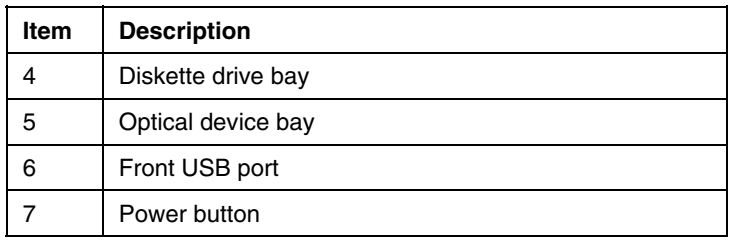

# <span id="page-7-0"></span>**Front panel LEDs and buttons**

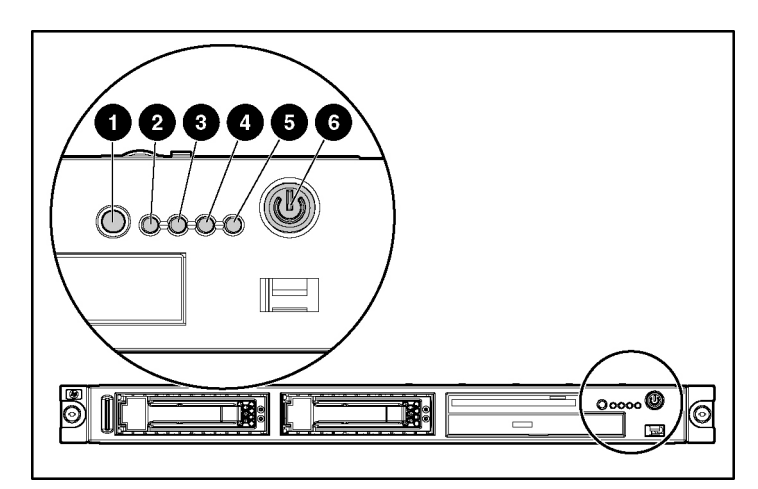

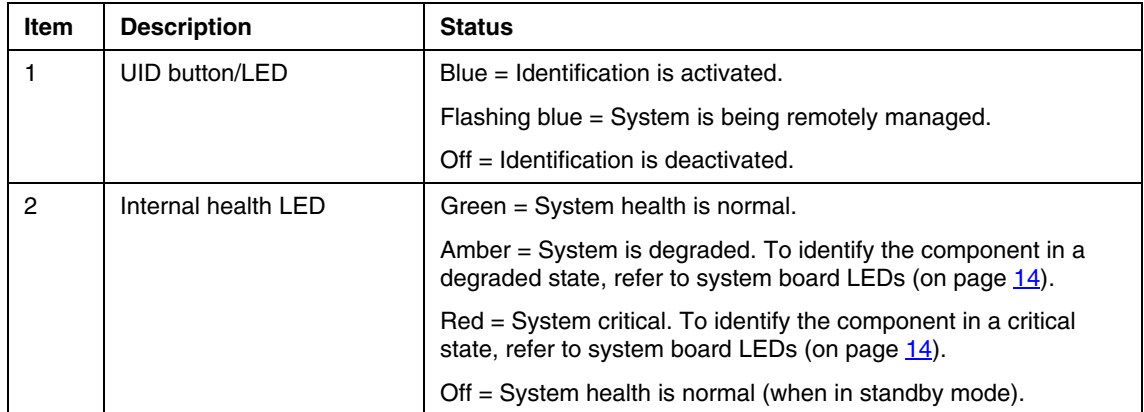

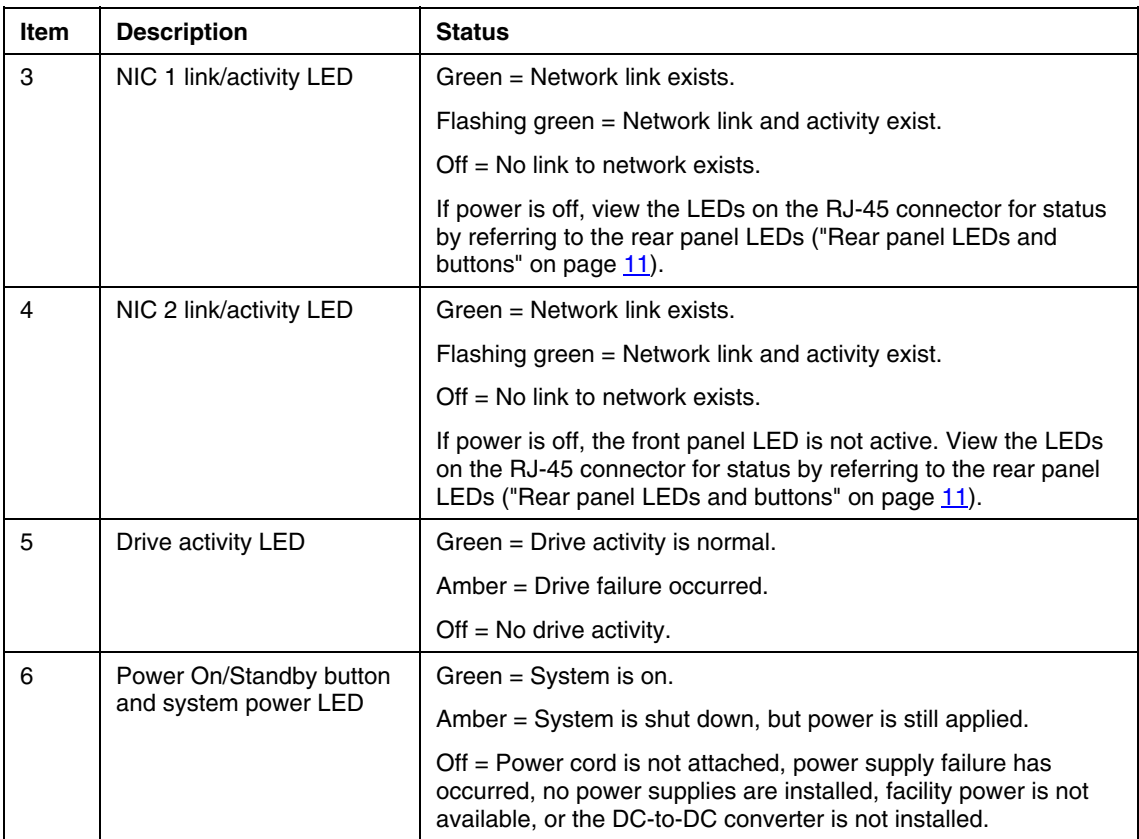

# <span id="page-9-0"></span>**Rear panel components**

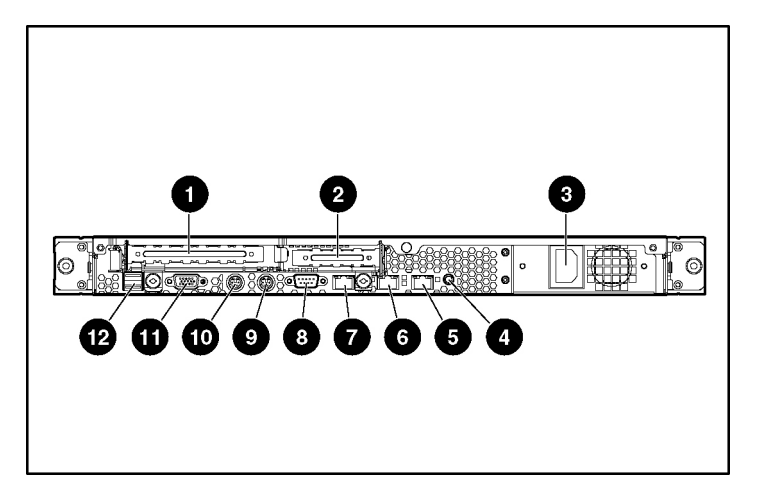

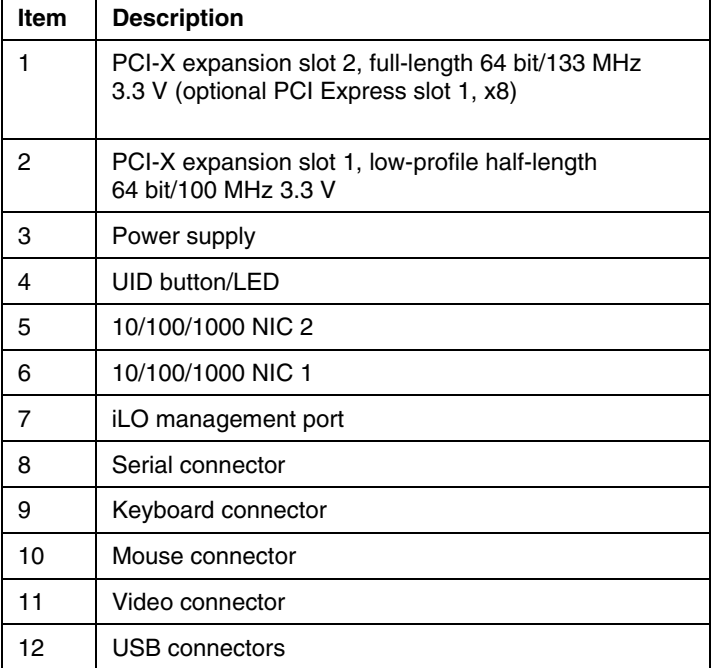

# <span id="page-10-0"></span>**Rear panel LEDs and buttons**

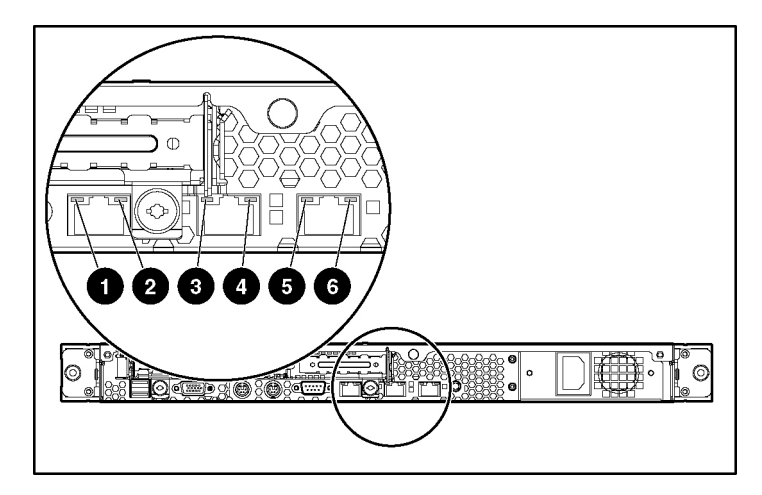

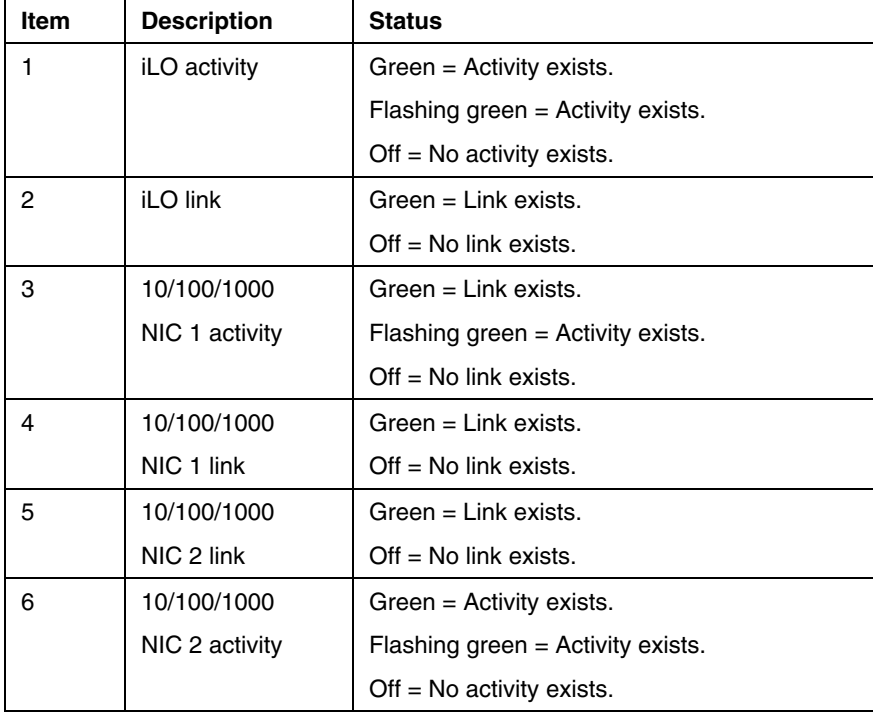

# <span id="page-11-0"></span>**System board components**

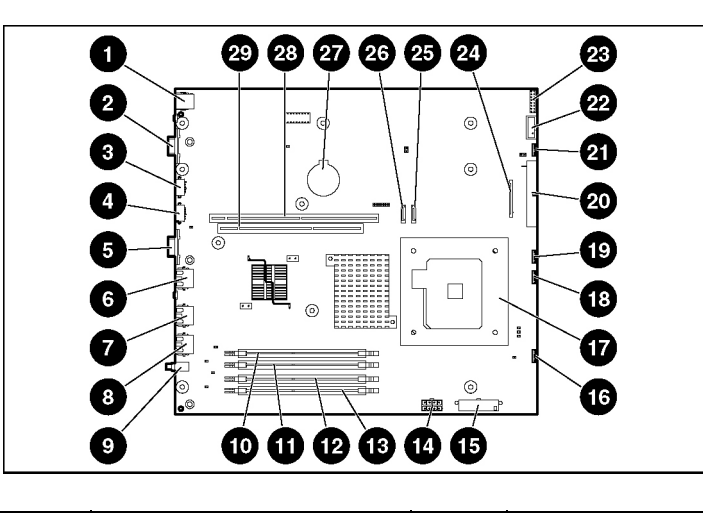

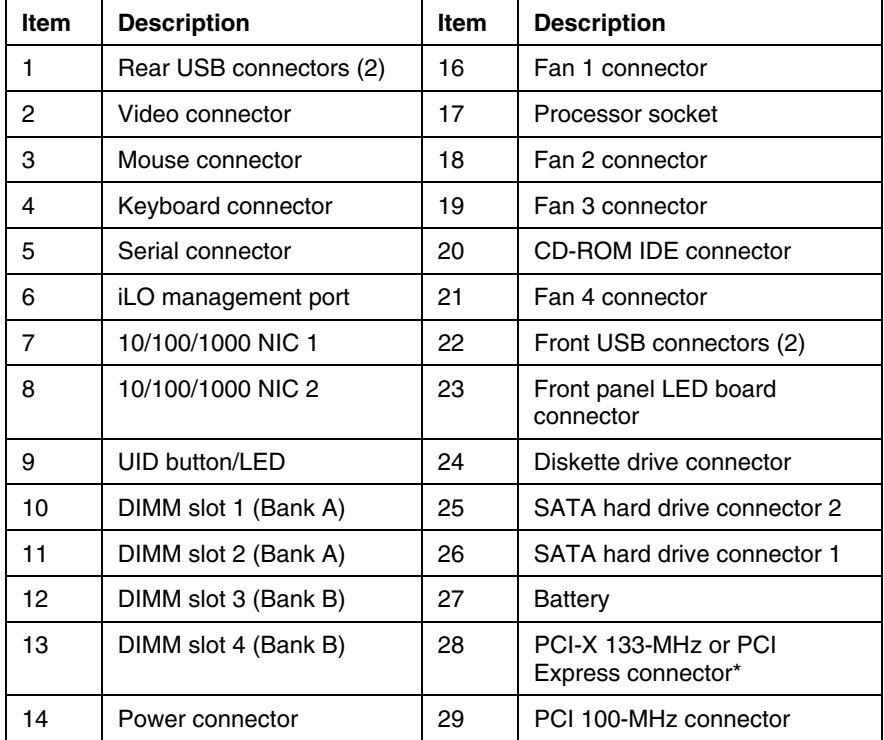

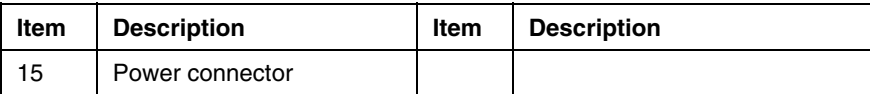

\* Designations if the optional PCI riser board is installed.

### <span id="page-12-0"></span>**System maintenance switch**

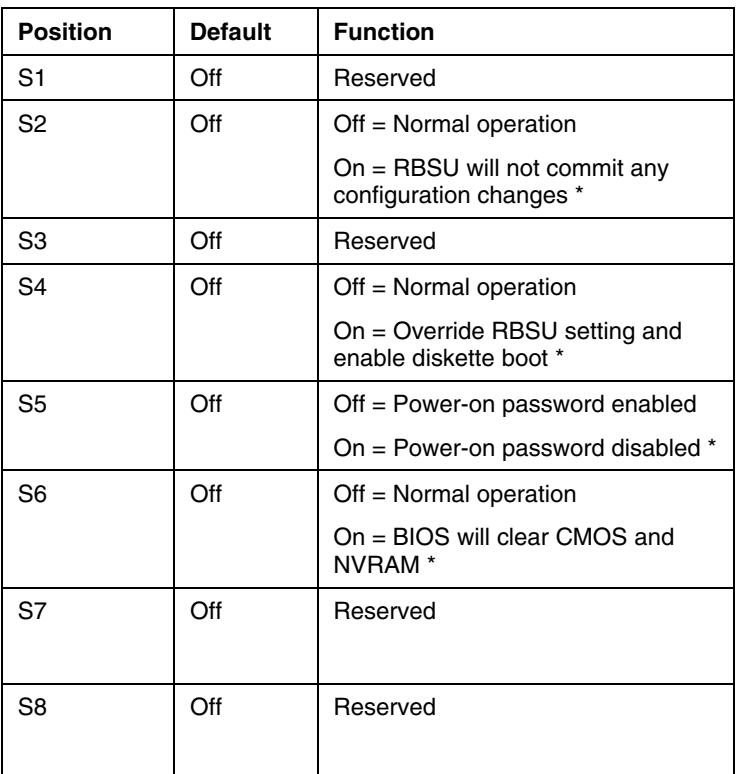

\* "On" activates the function.

#### <span id="page-13-0"></span>**NMI switch**

The NMI switch allows administrators to perform a memory dump before performing a hard reset. Crash dump analysis is an essential part of eliminating reliability problems, such as hangs or crashes in operating systems, device drivers, and applications. Many crashes freeze a system, requiring you to do a hard reset. Resetting the system erases any information that would support root cause analysis.

Systems running Microsoft® Windows® operating systems experience a blue screen trap when the operating system crashes. When this happens, Microsoft® recommends that system administrators perform an NMI event by pressing a dump switch. The NMI event enables a hung system to become responsive again.

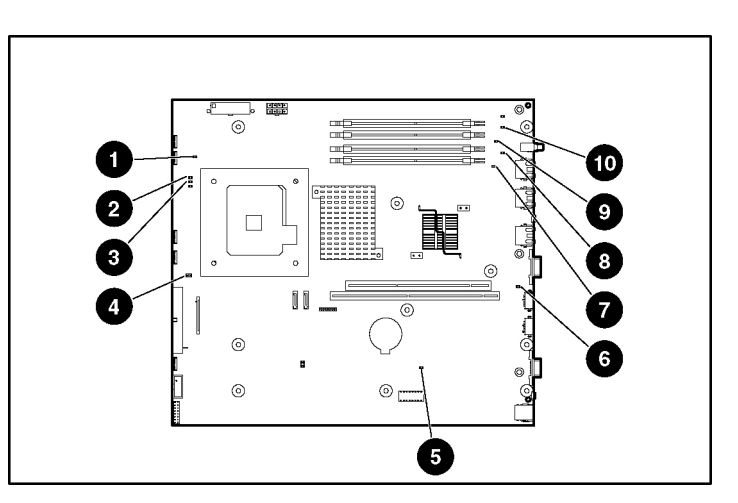

### <span id="page-13-1"></span>**System board LEDs**

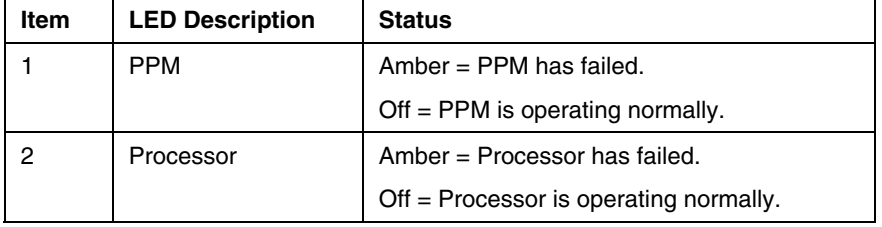

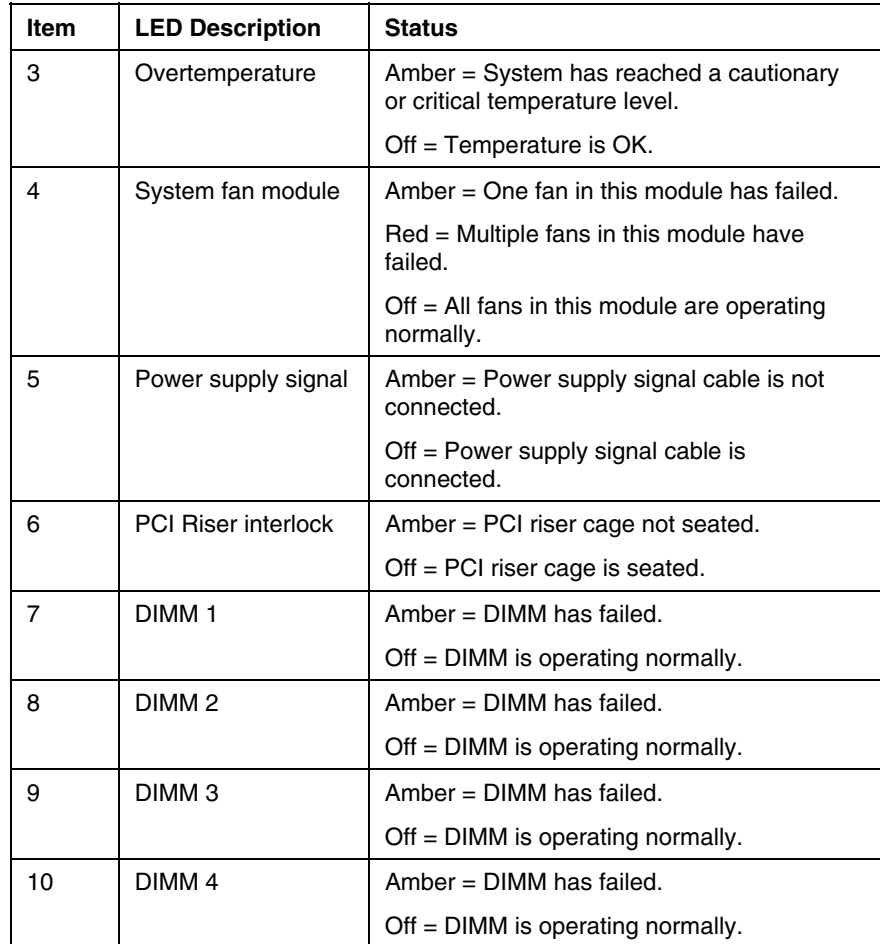

### <span id="page-14-0"></span>**System LEDs and internal health LED combinations**

When the internal health LED on the front panel illuminates either amber or red, the server is experiencing a health event. Combinations of illuminated system LEDs and the internal health LED indicate system status.

The front panel health LEDs indicate only the current hardware status. In some situations, HP SIM may report server status differently than the health LEDs because the software tracks more system attributes.

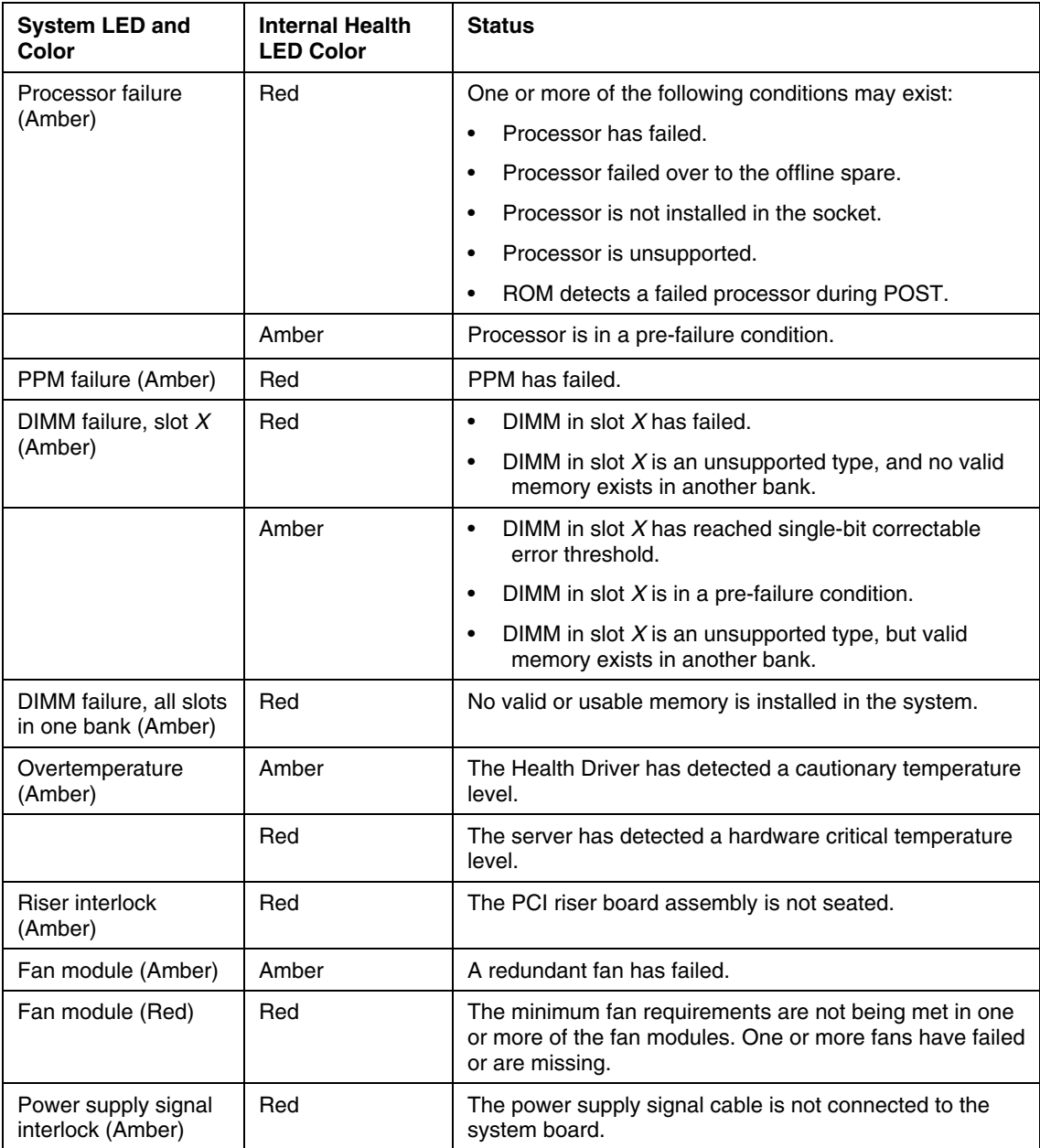

# <span id="page-16-0"></span>**Internal USB connector**

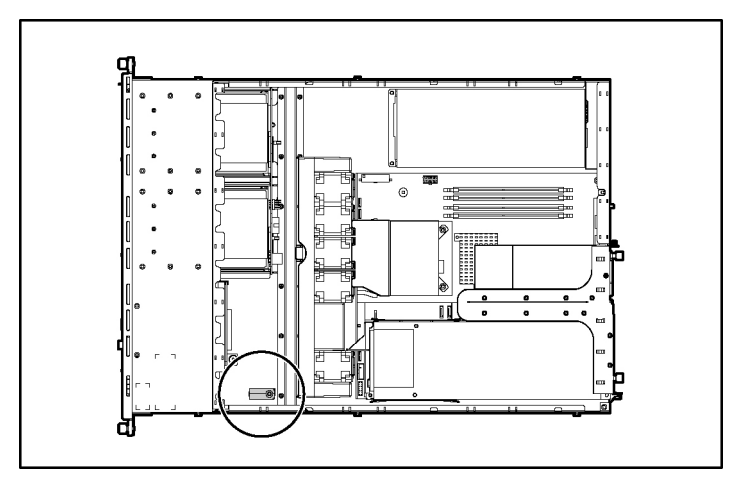

For more information, refer to "Internal USB Functionality (on page  $63$ )."

# <span id="page-16-1"></span>**SCSI IDs and SATA device numbers**

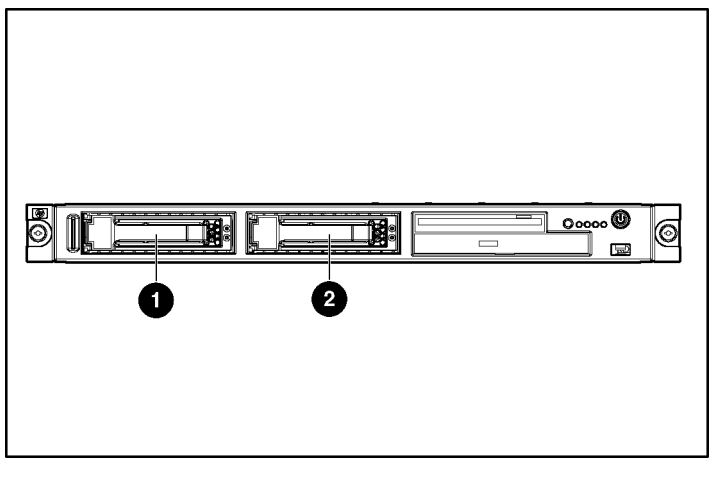

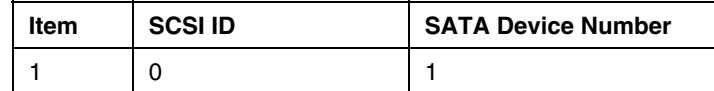

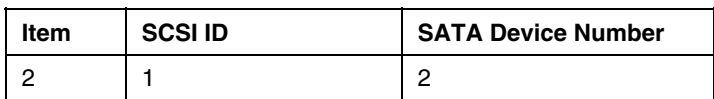

# <span id="page-17-0"></span>**Fan module location**

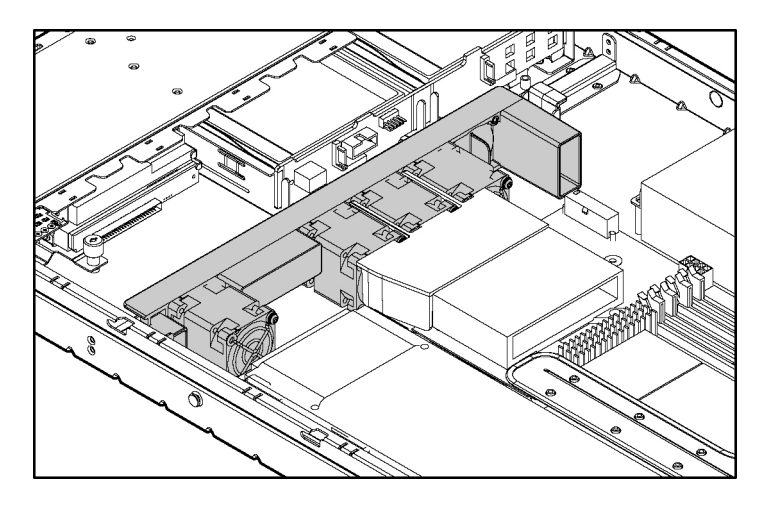

# <span id="page-18-0"></span>**Server operations**

#### **In this section**

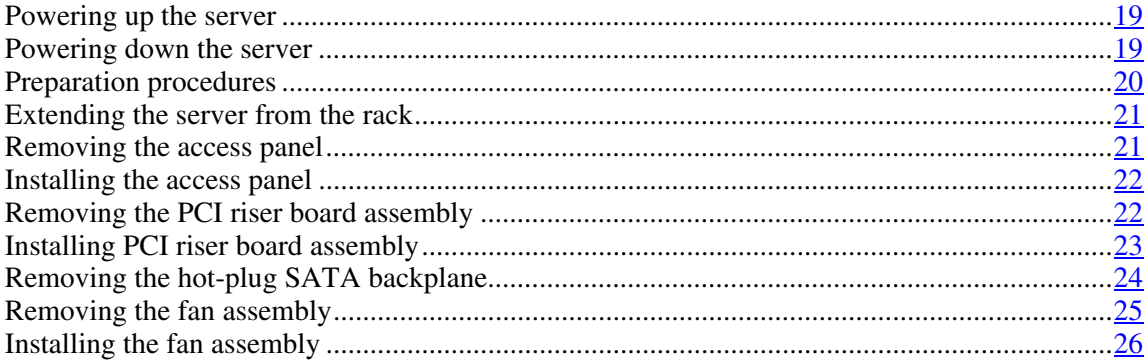

### <span id="page-18-1"></span>**Powering up the server**

To power up the server, press the Power On/Standby button.

### <span id="page-18-2"></span>**Powering down the server**

**WARNING: To reduce the risk of personal injury, electric shock, or damage to the equipment, remove the power cord to remove power from the server. The front panel Power On/Standby button does not completely shut off system power. Portions of the power supply and some internal circuitry remain active until AC power is removed.**

**IMPORTANT:** If installing a hot-plug device, it is not necessary to power down the server.

- 1. Back up the server data.
- 2. Shut down the operating system as directed by the operating system documentation.

- 3. If the server is installed in a rack, press the UID LED button on the front panel. Blue LEDs illuminate on the front and rear panels of the server.
- 4. Press the Power On/Standby button to place the server in standby mode. When the server activates standby power mode, the system power LED changes to amber.
- 5. If the server is installed in a rack, locate the server by identifying the illuminated rear UID LED button.
- 6. Disconnect the power cords.

The system is now without power.

### <span id="page-19-0"></span>**Preparation procedures**

To access some components and perform certain service procedures, you must perform one or more of the following procedures:

Extend the server from the rack, if applicable ("Extending the server from the [rack"](#page-20-0) on page [21](#page-20-0)).

If you are performing service procedures in an HP, Compaq branded, telco, or third-party rack cabinet, you can use the locking feature of the rack rails to support the server and gain access to internal components.

For more information about telco rack solutions, refer to the RackSolutions.com website ([http://www.racksolutions.com/hp\)](http://www.racksolutions.com/hp).

• Power down the server ("[Powering down the server"](#page-18-2) on page [19\)](#page-18-2).

If you must remove a server from a rack or a non-hot-plug component from a server, power down the server.

Remove the server from the rack.

If the rack environment, cabling configuration, or the server location in the rack creates awkward conditions, remove the server from the rack.

• Remove the access panel (["Removing the access panel"](#page-20-1) on page  $21$ ).

#### <span id="page-20-0"></span>**Extending the server from the rack**

**NOTE:** If the optional cable management arm option is installed, you can extend the server without powering down the server or disconnecting peripheral cables and power cords. These steps are only necessary with the standard cable management solution.

- 1. Power down the server (["Powering down the server"](#page-18-2) on page [19\)](#page-18-2).
- 2. Disconnect all peripheral cables and power cords from the server rear panel.
- 3. Loosen the thumbscrews that secure the server faceplate to the front of the rack.

**WARNING: To reduce the risk of personal injury or equipment damage, be sure that the rack is adequately stabilized before extending a component from the rack.**

**WARNING: To reduce the risk of personal injury, be careful when pressing the server rail-release latches and sliding the server into the rack. The sliding rails could pinch your fingers.**

- 4. After performing the installation or maintenance procedure, slide the server back into the rack:
	- a. Press the server rail-release latches and slide the server fully into rack.
	- b. Secure the server by tightening the thumbscrews.
- 5. Reconnect the peripheral cables and power cords.

### <span id="page-20-1"></span>**Removing the access panel**

**WARNING: To reduce the risk of personal injury from hot surfaces, allow the drives and the internal system components to cool before touching them.**

**CAUTION:** Do not operate the server for long periods with the access panel open or removed. Operating the server in this manner results in improper airflow and improper cooling that can lead to thermal damage.

1. Power down the server if the standard cable management solution is installed (["Powering down the server"](#page-18-2) on page [19\)](#page-18-2).

> **NOTE:** If the optional cable management arm is installed, you can extend the server and perform hot-plug installation or maintenance procedures without powering down the server.

- 2. Extend the server from the rack, if applicable (["Extending the server from the](#page-20-0)  [rack"](#page-20-0) on page  $21$ ).
- 3. Use a screwdriver to remove the captive screw.
- 4. Slide the access panel back and lift it off the server.

#### <span id="page-21-0"></span>**Installing the access panel**

- 1. Place the access panel on top of the server, allowing it to extend past the rear of the server approximately 10 mm (0.39 in).
- 2. Slide the access panel forward to lock, and tighten the captive screw to secure the access panel to the server.

### <span id="page-21-1"></span>**Removing the PCI riser board assembly**

**CAUTION:** To prevent damage to the server or expansion boards, power down the server and remove all AC power cords before removing or installing the PCI riser cage.

- 1. Power down the server (["Powering down the server"](#page-18-2) on page [19\).](#page-18-2)
- 2. Extend the server from the rack, if applicable (["Extending the server from the](#page-20-0)  [rack"](#page-20-0) on page  $21$ ).
- 3. Remove the access panel (["Removing the access panel"](#page-20-1) on page  $21$ ).
- 4. Remove the PCI riser board assembly:
	- a. Disconnect any internal or external cables connected to any existing expansion boards.
	- b. Loosen the two PCI riser board assembly thumbscrews.

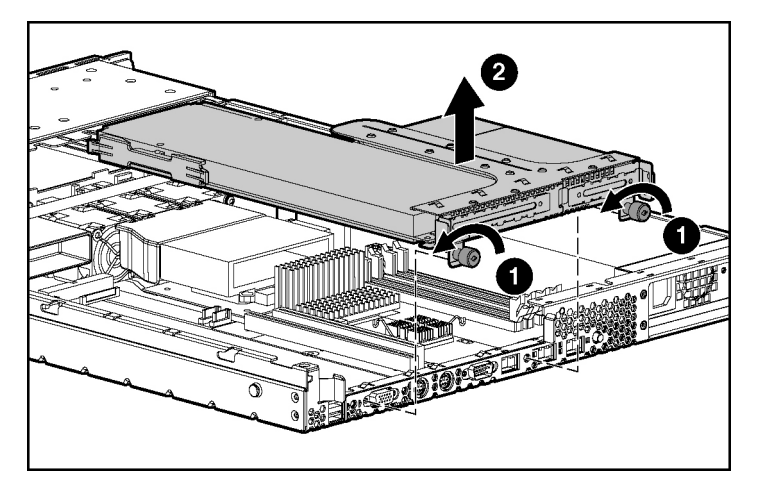

c. Lift the front of the assembly slightly and unseat the riser boards from the PCI riser board connectors.

## <span id="page-22-0"></span>**Installing PCI riser board assembly**

**CAUTION:** To prevent damage to the server or expansion boards, power down the server and remove all AC power cords before removing or installing the PCI riser board assembly.

1. Align the PCI riser board assembly with the corresponding connectors on the system board and install it into place.

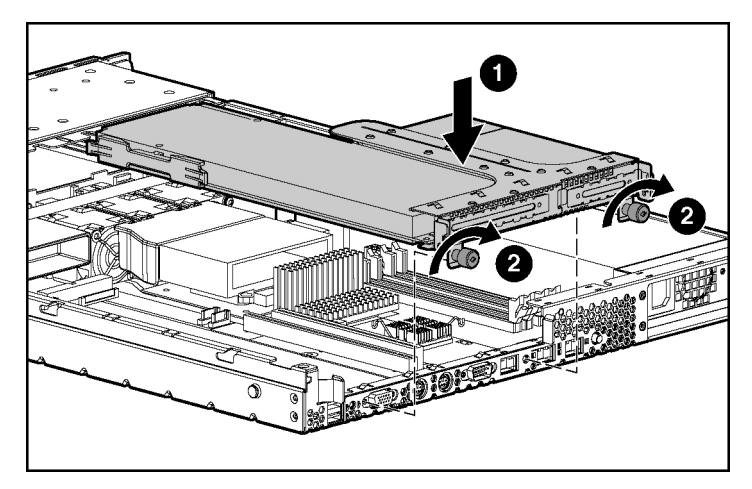

2. Tighten the two PCI riser board assembly thumbscrews.

### <span id="page-23-0"></span>**Removing the hot-plug SATA backplane**

- 1. Access the internal server components (["Preparation procedures"](#page-19-0) on page  $20$ ).
- 2. Disconnect the power cord and signal cables from the backplane.
- 3. Release the latch clip at the top middle of the backplane.
- 4. Remove the SATA backplane.

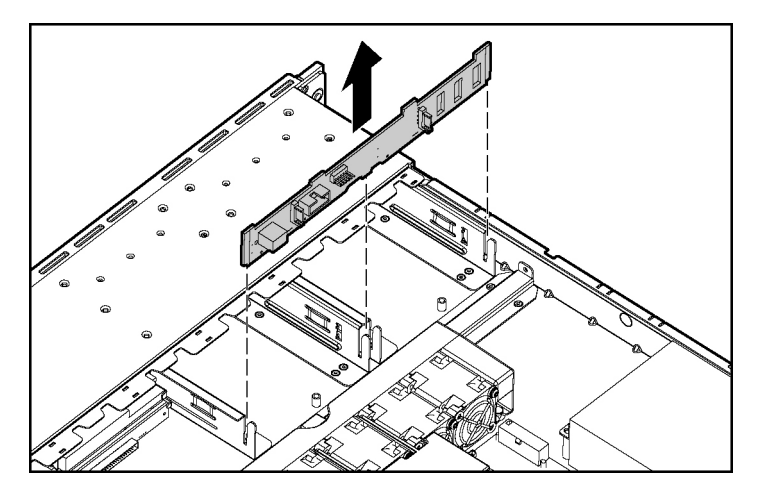

## <span id="page-24-0"></span>**Removing the fan assembly**

- 1. Power down the server (["Powering down the server"](#page-18-2) on page [19\).](#page-18-2)
- 2. Extend the server from the rack, if applicable (["Extending the server from the](#page-20-0)  [rack"](#page-20-0) on page [21\)](#page-20-0).
- 3. Remove the access panel [\("Removing the access panel"](#page-20-1) on page  $21$ ).
- 4. Remove the fan assembly.

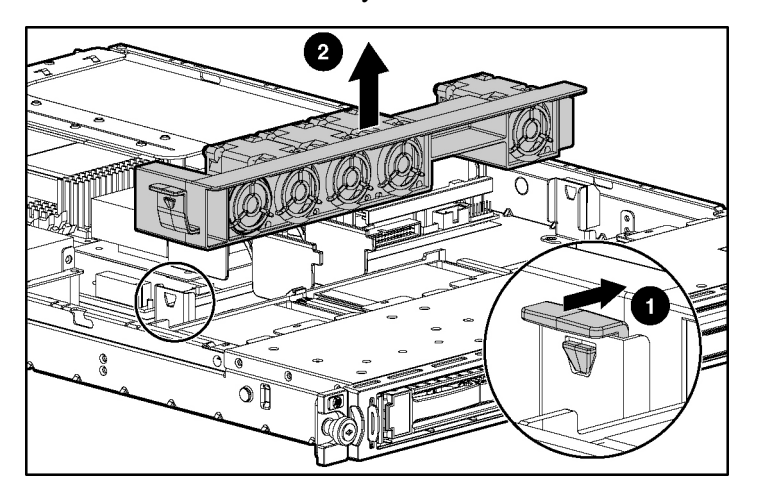

# <span id="page-25-0"></span>**Installing the fan assembly**

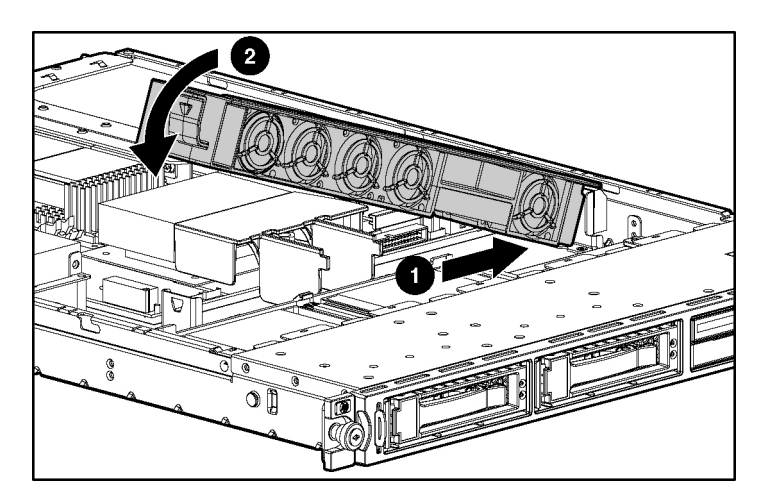

# <span id="page-26-0"></span>**Server setup**

#### **In this section**

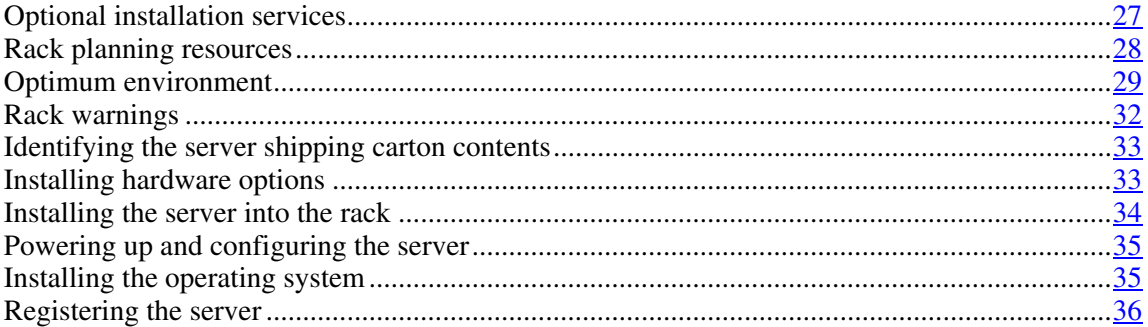

### <span id="page-26-1"></span>**Optional installation services**

Delivered by experienced, certified engineers, HP Care Pack services help you keep your servers up and running with support packages tailored specifically for HP ProLiant systems. HP Care Packs let you integrate both hardware and software support into a single package. A number of service level options are available to meet your needs.

HP Care Pack Services offer upgraded service levels to expand your standard product warranty with easy-to-buy, easy-to-use support packages that help you make the most of your server investments. Some of the Care Pack services are:

- Hardware support
	- 6-Hour Call-to-Repair
	- 4-Hour 24x7 Same Day
	- 4-Hour Same Business Day
- Software support
	- Microsoft®
	- Linux

- HP ProLiant Essentials (HP SIM and RDP)
- Startup and implementation services for both hardware and software

For more information on Care Packs, refer to the HP website [\(http://www.hp.com/hps/carepack/servers/cp\\_proliant.html\)](http://www.hp.com/hps/carepack/servers/cp_proliant.html).

### <span id="page-27-0"></span>**Rack planning resources**

The rack resource kit ships with all HP branded or Compaq branded 9000, 10000, and H9 series racks. A summary of the content of each resource follows:

- Custom Builder is a web-based service for configuring one or many racks. Rack configurations can be created using:
	- A simple, guided interface
	- Build-it-yourself mode

For more information, refer to the HP website [\(http://www.hp.com/products/configurator\)](http://www.hp.com/products/configurator).

- The Installing Rack Products video provides a visual overview of operations required for configuring a rack with rack-mountable components. It also provides the following important configuration steps:
	- Planning the site
	- Installing rack servers and rack options
	- Cabling servers in a rack
	- Coupling multiple racks
- The Rack Products Documentation CD enables you to view, search, and print documentation for HP and Compaq branded racks and rack options. It also helps you set up and optimize a rack in a manner that best fits your environment.

If you intend to deploy and configure multiple servers in a single rack, refer to the white paper on high-density deployment on the HP website [\(http://www.hp.com/products/servers/platforms](http://www.hp.com/products/servers/platforms)).

### <span id="page-28-0"></span>**Optimum environment**

When installing the server in a rack, select a location that meets the environmental standards described in this section.

#### <span id="page-28-1"></span>**Space and airflow requirements**

To allow for servicing and adequate airflow, observe the following space and airflow requirements when deciding where to install a rack:

- Leave a minimum clearance of 122 cm (48 in) in front of the rack.
- Leave a minimum clearance of 76.2 cm (30 in) behind the rack.
- Leave a minimum clearance of 122 cm (48 in) from the back of the rack to the back of another rack when racks are back-to-back.

HP servers draw in cool air through the front door and expel warm air through the rear door. Therefore, the front and rear rack doors must be adequately ventilated to allow ambient room air to enter the cabinet, and the rear door must be adequately ventilated to allow the warm air to escape from the cabinet.

**CAUTION:** To prevent improper cooling and damage to the equipment, do not block the ventilation openings.

When vertical space in the rack is not filled by a server or rack component, the gaps between the components cause changes in airflow through the rack and across the servers. Cover all gaps with blanking panels to maintain proper airflow.

> **CAUTION:** Always use blanking panels to fill empty vertical spaces in the rack. This arrangement ensures proper airflow. Using a rack without blanking panels results in improper cooling that can lead to thermal damage.

The Compaq 9000 and 10000 Series racks provide proper server cooling from flow-through perforations in the front and rear doors that provide 64 percent open area for ventilation.

**CAUTION:** When using a Compaq branded 7000 Series rack, you must install the high airflow rack door insert [P/N 327281-B21 (42U) or P/N 157847-B21 (22U)] to provide proper front-to-back airflow and cooling.

**CAUTION:** If a third-party rack is used, observe the following additional requirements to ensure adequate airflow and to prevent damage to the equipment:

- Front and rear doors—If the 42U rack includes closing front and rear doors, you must allow 5,350 sq cm (830 sq in) of holes evenly distributed from top to bottom to permit adequate airflow (equivalent to the required 64 percent open area for ventilation).
- Side—The clearance between the installed rack component and the side panels of the rack must be a minimum of 7 cm (2.75 in).

#### <span id="page-29-0"></span>**Temperature requirements**

To ensure continued safe and reliable equipment operation, install or position the system in a well-ventilated, climate-controlled environment.

The maximum recommended ambient operating temperature (TMRA) for most server products is  $35^{\circ}$ C (95 $^{\circ}$ F). The temperature in the room where the rack is located must not exceed 35°C (95°F).

**CAUTION:** To reduce the risk of damage to the equipment when installing third-party options:

- Do not permit optional equipment to impede airflow around the server or to increase the internal rack temperature beyond the maximum allowable limits.
- Do not exceed the manufacturer's TMRA.

#### <span id="page-30-0"></span>**Power requirements**

Installation of this equipment must comply with local and regional electrical regulations governing the installation of information technology equipment by licensed electricians. This equipment is designed to operate in installations covered by NFPA 70, 1999 Edition (National Electric Code) and NFPA-75, 1992 (code for Protection of Electronic Computer/Data Processing Equipment). For electrical power ratings on options, refer to the product rating label or the user documentation supplied with that option.

**WARNING: To reduce the risk of personal injury, fire, or damage to the equipment, do not overload the AC supply branch circuit that provides power to the rack. Consult the electrical authority having jurisdiction over wiring and installation requirements of your facility.**

**CAUTION:** Protect the server from power fluctuations and temporary interruptions with a regulating uninterruptible power supply (UPS). This device protects the hardware from damage caused by power surges and voltage spikes and keeps the system in operation during a power failure.

When installing more than one server, you may need to use additional power distribution devices to safely provide power to all devices. Observe the following guidelines:

- Balance the server power load between available AC supply branch circuits.
- Do not allow the overall system AC current load to exceed 80 percent of the branch circuit AC current rating.
- Do not use common power outlet strips for this equipment.
- Provide a separate electrical circuit for the server.

#### <span id="page-31-0"></span>**Electrical grounding requirements**

The server must be grounded properly for proper operation and safety. In the United States, you must install the equipment in accordance with NFPA 70, 1999 Edition (National Electric Code), Article 250, as well as any local and regional building codes. In Canada, you must install the equipment in accordance with Canadian Standards Association, CSA C22.1, Canadian Electrical Code. In all other countries, you must install the equipment in accordance with any regional or national electrical wiring codes, such as the International Electrotechnical Commission (IEC) Code 364, parts 1 through 7. Furthermore, you must be sure that all power distribution devices used in the installation, such as branch wiring and receptacles, are listed or certified grounding-type devices.

Because of the high ground-leakage currents associated with multiple servers connected to the same power source, HP recommends the use of a PDU that is either permanently wired to the building's branch circuit or includes a nondetachable cord that is wired to an industrial-style plug. NEMA locking-style plugs or those complying with IEC 60309 are considered suitable for this purpose. Using common power outlet strips for the server is not recommended.

#### <span id="page-31-1"></span>**Rack warnings**

**WARNING: To reduce the risk of personal injury or damage to the equipment, be sure that:**

- **The leveling jacks are extended to the floor.**
- **The full weight of the rack rests on the leveling jacks.**
- **The stabilizing feet are attached to the rack if it is a single-rack installation.**
- **The racks are coupled together in multiple-rack installations.**
- **Only one component is extended at a time. A rack may become unstable if more than one component is extended for any reason.**

**WARNING: To reduce the risk of personal injury or equipment damage when unloading a rack:**

- **At least two people are needed to safely unload the rack from the pallet. An empty 42U rack can weigh as much as 115 kg (253 lb), can stand more than 2.1 m (7 ft) tall, and may become unstable when being moved on its casters.**
- **Never stand in front of the rack when it is rolling down the ramp from the pallet. Always handle the rack from both sides.**

#### <span id="page-32-0"></span>**Identifying the server shipping carton contents**

Unpack the server shipping carton and locate the materials and documentation necessary for installing the server. All the rack mounting hardware necessary for installing the server into the rack is included with the rack or the server.

The contents of the server shipping carton include:

- Server
- Printed setup documentation, Documentation CD, and software products
- Power cord
- Rack mounting hardware kit and documentation

In addition to these supplied items, you may need:

- Application software CDs or diskettes
- Options to be installed
- Phillips screwdriver

### <span id="page-32-1"></span>**Installing hardware options**

Install any hardware options before initializing the server. For options installation information, refer to the option documentation. For server-specific information, refer to "Hardware options installation (on page [37\)](#page-36-0)."

#### <span id="page-33-0"></span>**Installing the server into the rack**

To install the server into a rack with square, round, or threaded holes, refer to the instructions that ship with the rack hardware kit.

If you are installing the server into a telco rack, order the appropriate option kit at the RackSolutions.com website [\(http://www.racksolutions.com/hp\)](http://www.racksolutions.com/hp). Follow the server-specific instructions on the website to install the rack brackets.

Use the following information when connecting peripheral cables and power cords to the server.

**WARNING: To reduce the risk of electric shock, fire, or damage to the equipment, do not plug telephone or telecommunications connectors into RJ-45 connectors.**

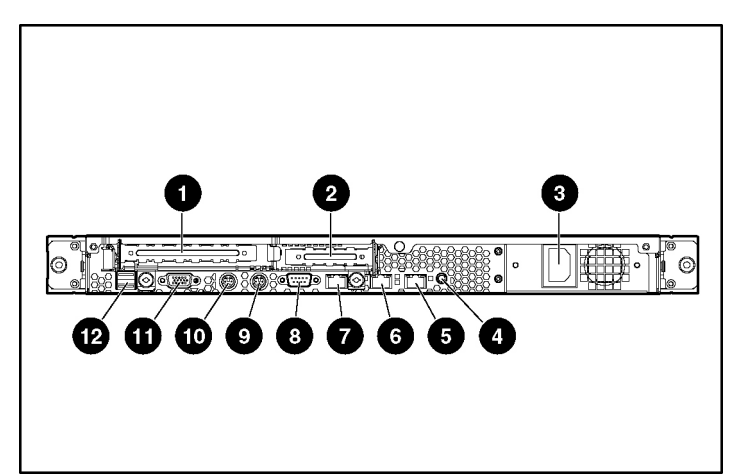

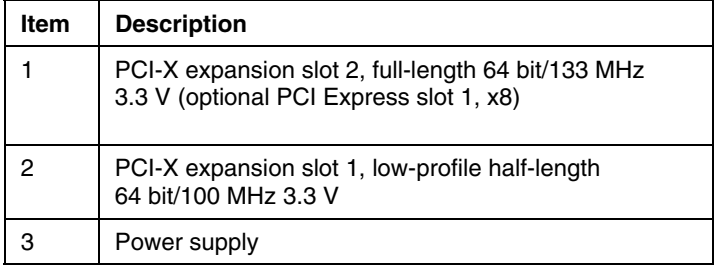

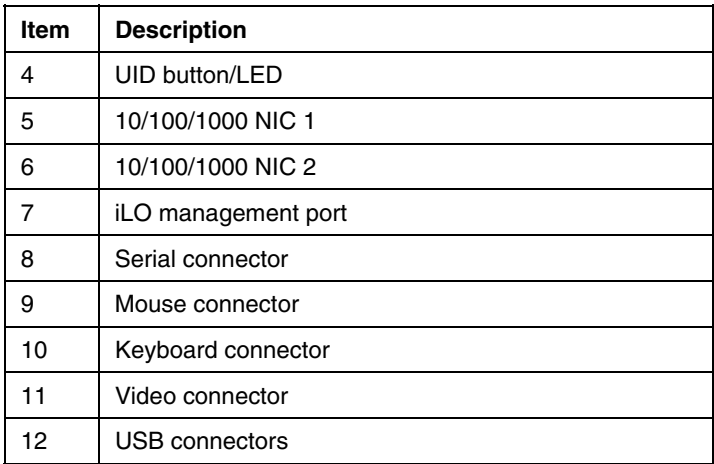

### <span id="page-34-0"></span>**Powering up and configuring the server**

To power up the server, press the Power On/Standby button.

While the server boots, RBSU and the ORCA utility are automatically configured to prepare the server for operating system installation. To configure these utilities manually:

- Press the **F8** key when prompted during the array controller initialization to configure the array controller using ORCA.
- Press the **F9** key when prompted during the boot process to change the server settings, such as the settings for language and operating system, using RBSU. The system is set up by default for the English language and a Microsoft® Windows® 2000 installation.

For more information on the automatic configuration, refer to the *ROM-Based Setup Utility User Guide* located on the Documentation CD.

### <span id="page-34-1"></span>**Installing the operating system**

To operate properly, the server must have a supported OS. For the latest information on OS support, refer to the HP website [\(http://www.hp.com/go/supportos\)](http://www.hp.com/go/supportos).

Two methods are available to install an OS on the server:

• SmartStart assisted installation—Insert the SmartStart CD into the CD-ROM drive and reboot the server.

**NOTE:** The SmartStart assisted installation is available only when a PCI-based SCSI controller is installed. This feature is not available when configuring drives with the embedded SATA controller.

• Manual installation—Insert the OS CD into the CD-ROM drive and reboot the server. This process may require you to obtain additional drivers from the HP website [\(http://www.hp.com/support](http://www.hp.com/support)).

Follow the on-screen instructions to begin the installation process.

**NOTE:** For SATA RAID configuration, a driver diskette must be created.

For information on using these installation paths, refer to the SmartStart installation poster in the HP ProLiant Essentials Foundation Pack, included with the server.

### <span id="page-35-0"></span>**Registering the server**

To register a server, refer to the registration card in the HP ProLiant Essentials Foundation Pack or the HP Registration website [\(http://register.hp.com](http://register.hp.com/)).
## **Hardware options installation**

#### **In this section**

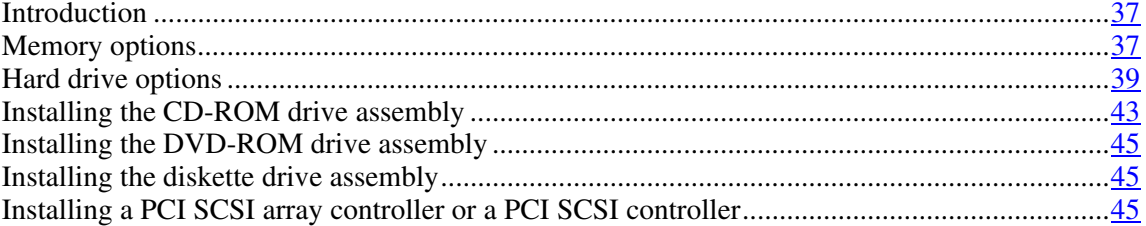

## <span id="page-36-0"></span>**Introduction**

If more than one option is being installed, read the installation instructions for all the hardware options and identify similar steps to streamline the installation process.

> **WARNING: To reduce the risk of personal injury from hot surfaces, allow the drives and the internal system components to cool before touching them.**

> **CAUTION:** To prevent damage to electrical components, properly ground the server before beginning any installation procedure. Improper grounding can cause electrostatic discharge.

## <span id="page-36-1"></span>**Memory options**

You can expand server memory by installing PC3200 DDR unbuffered SDRAM DIMMs. The system supports up to four ECC DDR SDRAM DIMMs.

**NOTE:** By default, the server is set to **Advanced ECC Support**. Refer to "HP ROM-Based Setup Utility (on page [53\)](#page-52-0)" for more information.

The server supports standard memory configuration for maximum performance with up to 4 GB of active memory (four 1-GB memory modules).

## **DIMM installation guidelines**

Observe the following guidelines when installing additional memory:

- DIMMs installed in the server must be Unbuffered DDR DRAM, 2.5 V, 64 bits wide, and ECC.
- All DIMMs installed must be the same speed (DDR PC3200). Do not install DIMMs supporting different speeds.
- If only a single DIMM is installed, HP recommends installing it in slot 1A.

BIOS detects the DIMM population and sets the system as follows:

- Single-bank mode: DIMMs installed in one bank only.
- Dual-bank asymmetric mode: DIMMs installed in both banks, but of unequal capacities per bank.
- Dual-bank interleaved mode: DIMMs installed in both banks with equal bank capacities.

The following table lists some, but not all, possible configurations. For best performance, HP recommends dual-bank interleaved mode configurations.

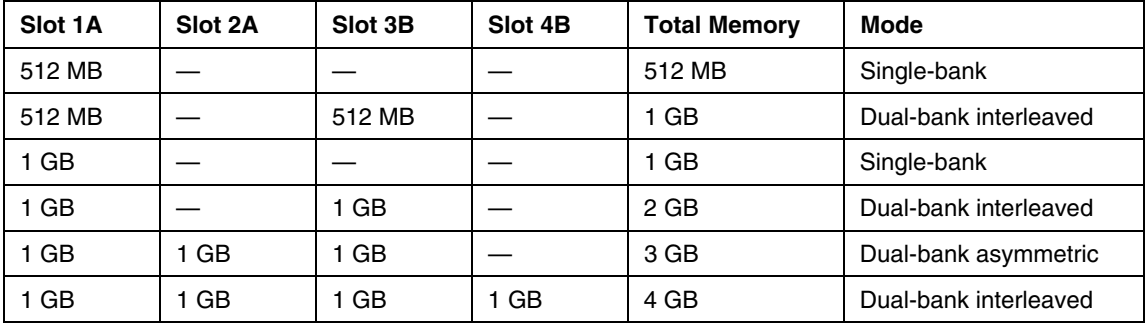

### **Installing DIMMs**

1. Access the internal server components (["Preparation procedures"](#page-19-0) on page [20\)](#page-19-0).

- 2. Open the DIMM slot latches.
- 3. Install the DIMM.

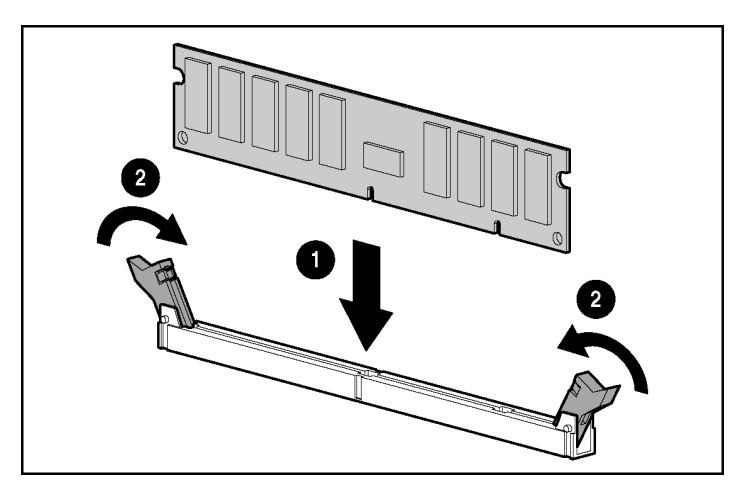

4. Install the access panel [\("Installing the access panel"](#page-21-0) on pag[e 22\).](#page-21-0)

## <span id="page-38-0"></span>**Hard drive options**

Removing a hard drive blank (on page  $\frac{40}{2}$ )

Hard drive guidelines (on page  $\frac{40}{3}$ )

Installing SATA hard drives (["Installing a SATA hard drive"](#page-39-0) on pag[e 40\)](#page-39-0)

Installing Non-Hot-Plug SCSI Hard Drives

### <span id="page-39-1"></span>**Removing a hard drive blank**

**CAUTION:** To prevent improper cooling and thermal damage, do not operate the server unless all bays are populated with either a component or a blank.

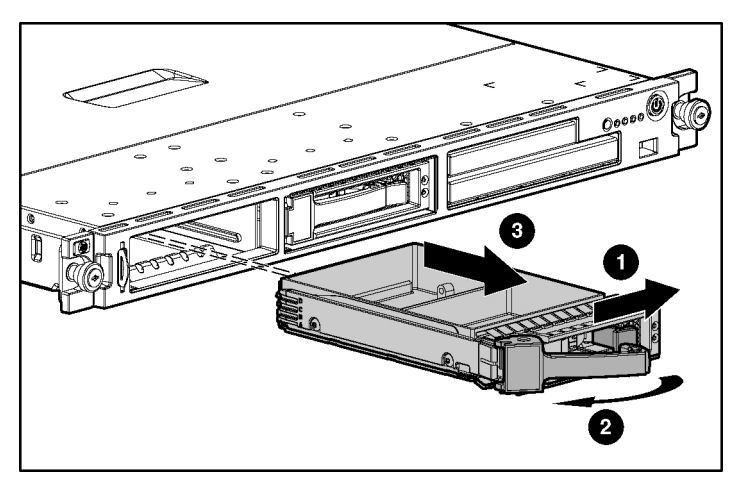

### <span id="page-39-2"></span>**Hard drive guidelines**

When adding hard drives to the server or drive enclosure, observe the following general guidelines:

- If only one hard drive is used, install it in the bay with the lowest number.
- Drives must be the same capacity to provide the greatest storage space efficiency when drives are grouped together into the same drive array.

**IMPORTANT:** When SATA hard drives are installed, SATA LED functionality and SATA hot-plug capability are not supported currently.

## <span id="page-39-0"></span>**Installing a SATA hard drive**

- 1. Power down the server (["Powering down the server"](#page-18-0) on page [19\).](#page-18-0)
- 2. Remove the existing hard drive blank or hard drive from the drive bay.
- 3. Install the hard drive.

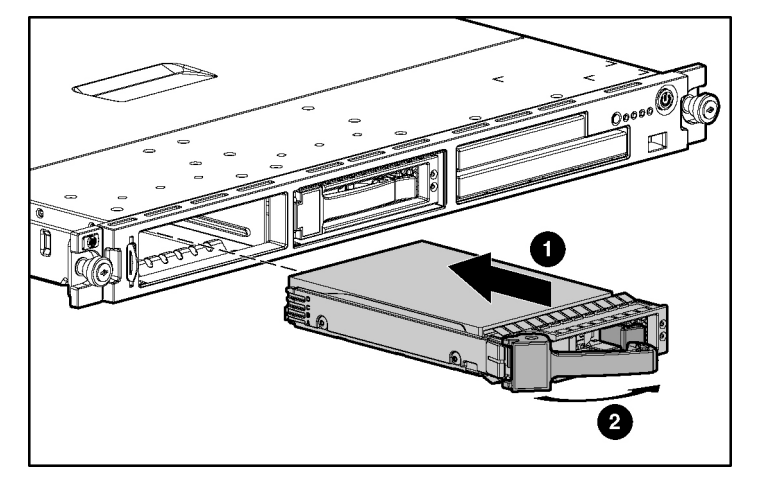

**NOTE:** Depending on the model purchased, the server or hard drive may look slightly different than the illustration.

4. Resume normal server operations.

## **Installing non-hot-plug hard drives**

**CAUTION:** To prevent improper cooling and thermal damage, do not operate the server unless all bays are populated with either a component or a blank.

- 1. Access the internal server components (["Preparation procedures"](#page-19-0) on page [20\)](#page-19-0).
- 2. Remove the SATA backplane (["Removing the hot-plug SATA backplane"](#page-23-0) on page  $\frac{24}{1}$ , if previously installed.
- 3. Set the SCSI ID for the non-hot-plug SCSI hard drive. Refer to the documentation that ships with the hard drive.
- 4. Remove the four screws pre-installed on the tray.

- 
- 5. Place the hard drive into the hard drive tray, and secure by fastening four screws into the bottom of the hard drive tray.

- 6. Replace the hard drive into the hard drive bay and install the screws.
- 7. Reconnect the power cable and the two-device SCSI cable to the hard drive.

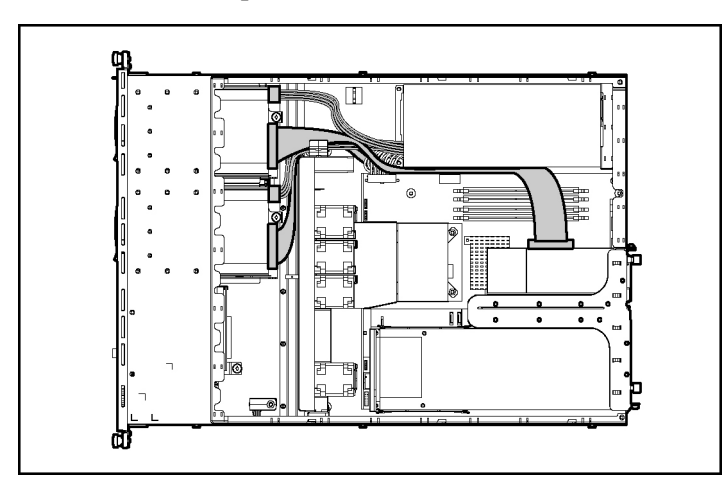

8. Install a PCI SCSI Array Controller (["Installing a PCI SCSI array controller](#page-44-2)  [or a PCI SCSI controller"](#page-44-2) on page  $\frac{45}{10}$ .

> **NOTE:** HP recommends the 64-Bit/133-MHz Single Channel Ultra320 SCSI HBA G2 SCSI controller be installed in the the low profile slot.

9. Replace the access panel [\("Removing the access panel"](#page-20-0) on page  $21$ ).

## <span id="page-42-0"></span>**Installing the CD-ROM drive assembly**

**CAUTION:** To prevent improper cooling and thermal damage, do not operate the server unless all bays are populated with either a component or a blank.

**NOTE:** The server supports slimline optical devices, including CD-ROM and DVD-ROM.

- 1. Access the internal server components [\("Preparation procedures"](#page-19-0) on page  $20$ ).
- 2. Remove the fan assembly (["Removing the fan assembly"](#page-24-0) on page  $25$ ).
- 3. Remove the optical drive assembly by loosening the thumbscrew and sliding the cage out.

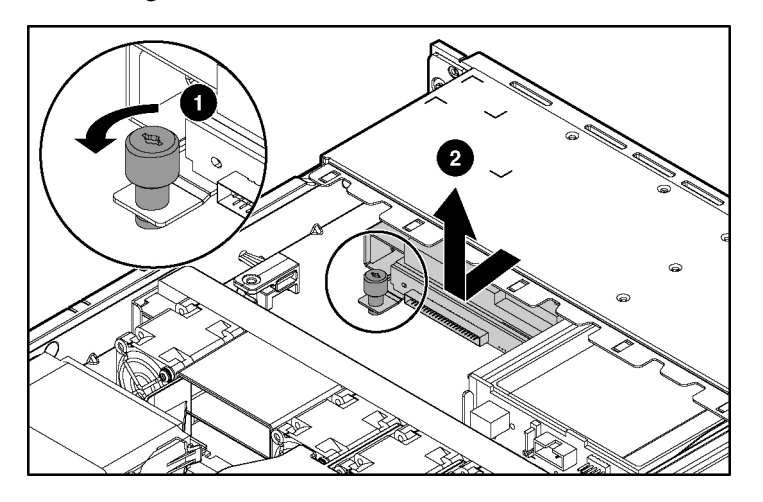

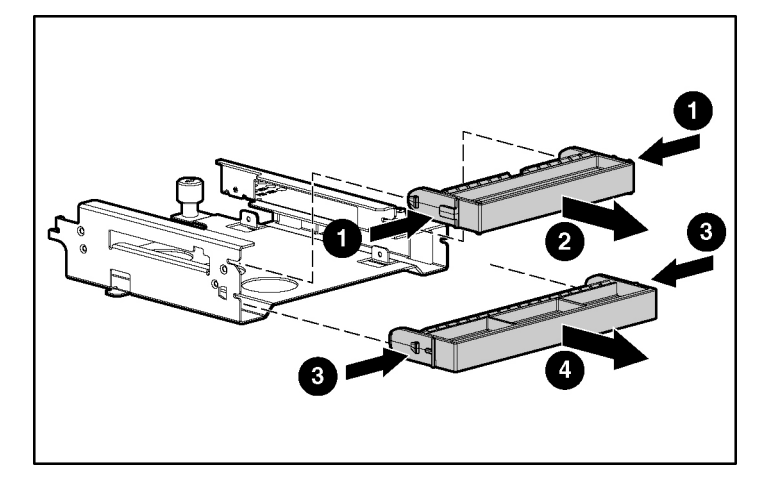

4. Press the latch release tabs and remove the blank.

5. Install the CD-ROM drive into the optical drive cage with the screws preinstalled on the cage.

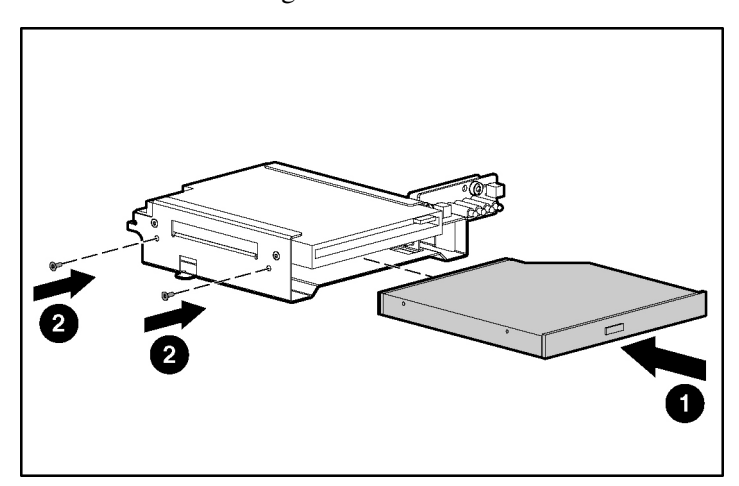

- 
- 6. Install the optical drive assembly in the empty bay, and reinstall the thumbscrew.

7. Install the fan assembly (["Installing the fan assembly"](#page-25-0) on page  $26$ ).

## <span id="page-44-0"></span>**Installing the DVD-ROM drive assembly**

To install an optional DVD-ROM drive assembly, follow the instructions for installing a CD-ROM drive assembly (["Installing the CD-ROM drive assembly"](#page-42-0) on page  $\frac{43}{2}$ .

## <span id="page-44-1"></span>**Installing the diskette drive assembly**

To install an optional diskette drive assembly, follow the instructions for installing a CD-ROM drive assembly (["Installing the CD-ROM drive assembly"](#page-42-0) on page  $\frac{43}{2}$ .

## <span id="page-44-2"></span>**Installing a PCI SCSI array controller or a PCI SCSI controller**

**IMPORTANT:** For additional installation and configuration information, refer to the documentation that ships with the option.

- 1. Access the internal server components (["Preparation procedures"](#page-19-0) on page  $20$ ).
- 2. Remove the PCI riser board assembly (["Removing the PCI riser board](#page-21-1)  [assembly"](#page-21-1) on page  $22$ ).
- 3. Disconnect the SCSI cables from the SCSI connectors on the system board and SCSI drives and remove the cables, if installed.
- 4. Route the PCI SCSI array controller cables under the PCI riser board assembly.
- 5. Connect the SCSI cables.
- 6. Install the PCI-X or PCI Express riser board assembly.

**IMPORTANT:** The server will not power up if the PCI riser board assembly is not seated properly.

7. Verify proper cable routing with the following illustration.

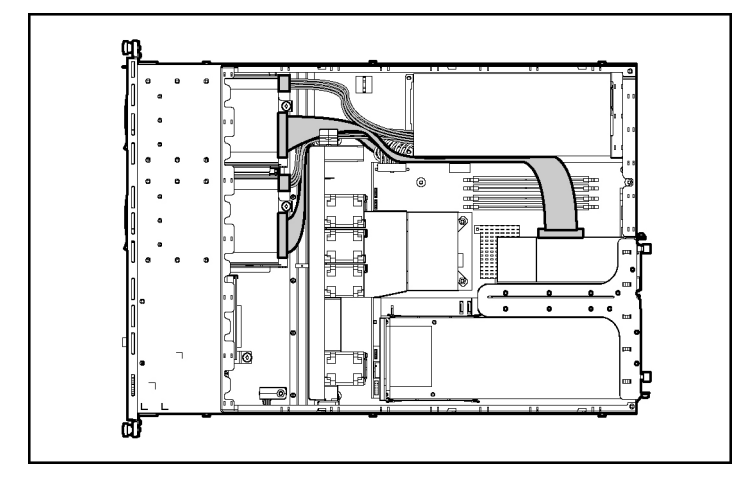

## **Server cabling**

#### **In this section**

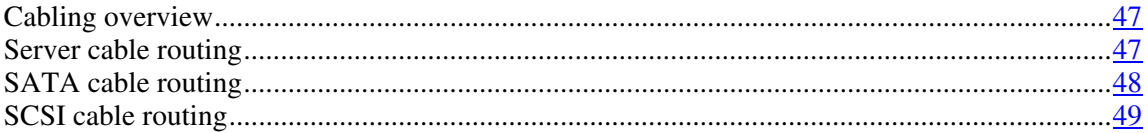

## <span id="page-46-0"></span>**Cabling overview**

This section provides guidelines that help you make informed decisions about cabling the server and hardware options to optimize performance.

For information on cabling peripheral components, refer to the white paper on high-density deployment at the HP website [\(http://www.hp.com/products/servers/platforms\)](http://www.hp.com/products/servers/platforms).

## <span id="page-46-1"></span>**Server cable routing**

**CAUTION:** When routing cables, always be sure that the cables are not in a position where they can be pinched or air flow can be blocked.

**IMPORTANT:** Route the cables without blocking the airflow or other installed components. Use the cable clips installed in the chassis to manage cable routing.

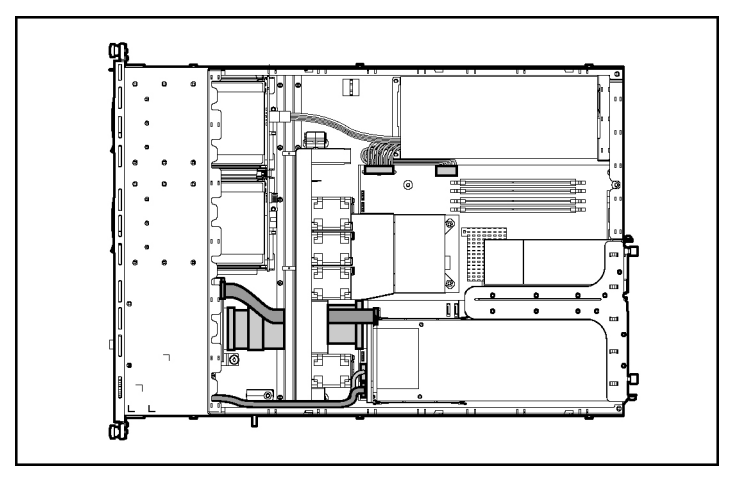

## <span id="page-47-0"></span>**SATA cable routing**

**CAUTION:** When routing cables, always be sure that the cables are not in a position where they can be pinched or air flow can be blocked.

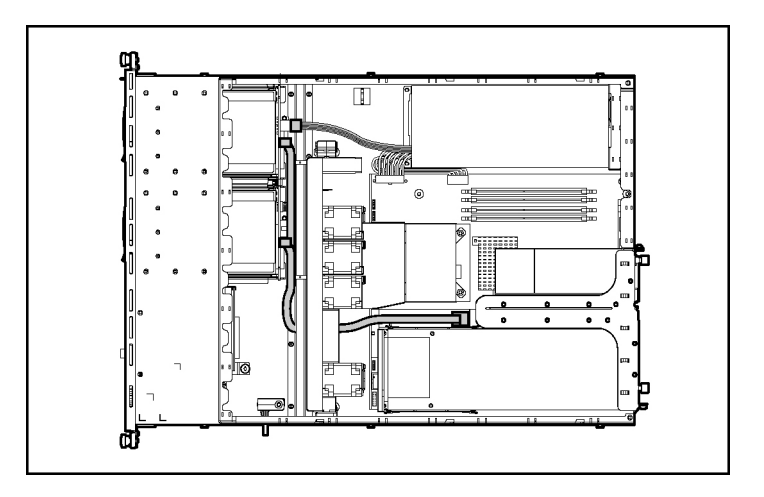

## <span id="page-48-0"></span>**SCSI cable routing**

**CAUTION:** When routing cables, always be sure that the cables are not in a position where they can be pinched or air flow can be blocked.

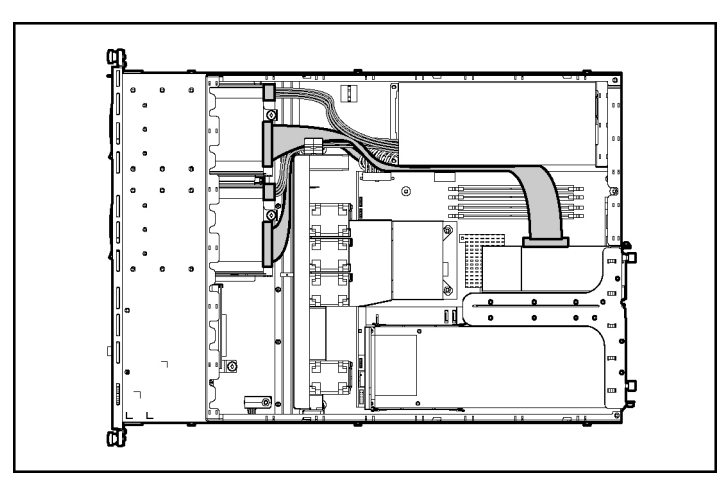

## **Server software and configuration utilities**

#### **In this section**

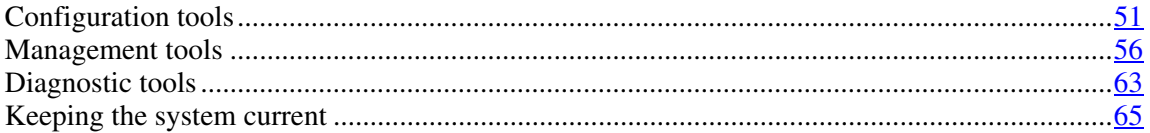

## <span id="page-50-0"></span>**Configuration tools**

#### **List of tools:**

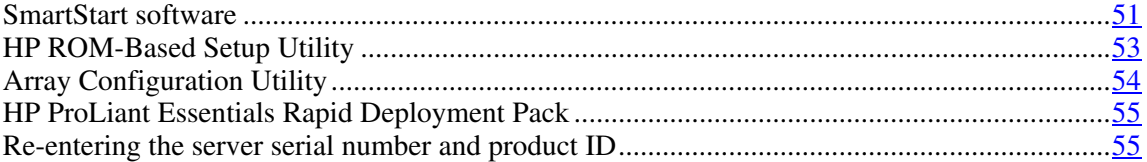

### <span id="page-50-1"></span>**SmartStart software**

SmartStart is a collection of software that optimizes single-server setup, providing a simple and consistent way to deploy server configuration. SmartStart has been tested on many ProLiant server products, resulting in proven, reliable configurations.

SmartStart assists the deployment process by performing a wide range of configuration activities, including:

- Configuring hardware using embedded configuration utilities, such as RBSU and ORCA
- Preparing the system for installing "off-the-shelf" versions of leading operating system software
- Installing optimized server drivers, management agents, and utilities automatically with every assisted installation

- Testing server hardware using the Insight Diagnostics Utility ("HP Insight" [Diagnostics"](#page-63-0) on page [64\)](#page-63-0)
- Installing software drivers directly from the CD. With systems that have internet connection, the SmartStart Autorun Menu provides access to a complete list of ProLiant system software.
- Enabling access to the Array Configuration Utility (on page  $\frac{54}{1}$ ), Array Diagnostic Utility (on page [64](#page-63-1)), and Erase Utility (on page [59\)](#page-58-0)

SmartStart is included in the HP ProLiant Essentials Foundation Pack. For more information about SmartStart software, refer to the HP ProLiant Essentials Foundation Pack or the HP website [\(http://www.hp.com/servers/smartstart\)](http://www.hp.com/servers/smartstart).

#### **SmartStart Scripting Toolkit**

The SmartStart Scripting Toolkit is a server deployment product that delivers an unattended automated installation for high-volume server deployments. The SmartStart Scripting Toolkit is designed to support ProLiant BL, ML, and DL servers. The toolkit includes a modular set of utilities and important documentation that describes how to apply these new tools to build an automated server deployment process.

Using SmartStart technology, the Scripting Toolkit provides a flexible way to create standard server configuration scripts. These scripts are used to automate many of the manual steps in the server configuration process. This automated server configuration process cuts time from each server deployed, making it possible to scale server deployments to high volumes in a rapid manner.

For more information, and to download the SmartStart Scripting Toolkit, refer to the HP website [\(http://www.hp.com/servers/sstoolkit\)](http://www.hp.com/servers/sstoolkit).

#### **Configuration Replication Utility**

ConRep is shipped in the SmartStart Scripting Toolkit and is a program that works with RBSU to replicate hardware configuration on ProLiant servers. This utility is run during State 0, Run Hardware Configuration Utility, when doing a scripted server deployment. ConRep reads the state of the system environment variables to determine the configuration and then writes the results to an editable script file. This file can then be deployed across multiple servers with similar hardware and software components. For more information, refer to the *SmartStart Scripting Toolkit User Guide* on the HP website [\(http://h18004.www1.hp.com/products/servers/management/toolkit/documentatio](http://h18004.www1.hp.com/products/servers/management/toolkit/documentation.html) [n.html\)](http://h18004.www1.hp.com/products/servers/management/toolkit/documentation.html).

### <span id="page-52-0"></span>**HP ROM-Based Setup Utility**

RBSU, an embedded configuration utility, performs a wide range of configuration activities that may include:

- Configuring system devices and installed options
- Displaying system information
- Selecting the primary boot controller
- Configuring memory options
- Language selection

For more information on RBSU, refer to the *HP ROM-Based Setup Utility User Guide* on the Documentation CD or the HP website [\(http://www.hp.com/servers/smartstart\)](http://www.hp.com/servers/smartstart).

**NOTE:** Enable the SATA SW RAID option under the Advanced Options menu to enable RAID capability for the server.

#### **Using RBSU**

The first time you power up the server, the system prompts you to enter RBSU and select a language. Default configuration settings are made at this time and can be changed later. Most of the features in RBSU are not required to set up the server.

To navigate RBSU, use the following keys:

- To access RBSU, press the **F9** key during power up when prompted in the upper right corner of the screen.
- To navigate the menu system, use the arrow keys.
- To make selections, press the **Enter** key.

**IMPORTANT:** RBSU automatically saves settings when you press the **Enter** key. The utility does not prompt you for confirmation of settings before you exit the utility. To change a selected setting, you must select a different setting and press the **Enter** key.

#### **Boot options**

After the auto-configuration process completes, or after the server reboots upon exit from RBSU, the POST sequence runs, and then the boot option screen is displayed. This screen is visible for several seconds before the system attempts to boot from either a diskette, CD, or hard drive. During this time, the menu on the screen allows you to install an operating system or make changes to the server configuration in RBSU.

#### **BIOS Serial Console**

BIOS Serial Console allows you to configure the serial port to view POST error messages and run RBSU remotely through a serial connection to the server COM port. The server that you are remotely configuring does not require a keyboard and mouse.

For more information about BIOS Serial Console, refer to the *BIOS Serial Console User Guide* on the Documentation CD or the HP website [\(http://www.hp.com/servers/smartstart\)](http://www.hp.com/servers/smartstart).

### <span id="page-53-0"></span>**Array Configuration Utility**

ACU is a browser-based utility with the following features:

- Runs as a local application or remote service
- Supports online array capacity expansion, logical drive extension, assignment of online spares, and RAID or stripe size migration
- Suggests the optimum configuration for an unconfigured system
- Provides different operating modes, enabling faster configuration or greater control over the configuration options
- Remains available any time that the server is on
- Displays on-screen tips for individual steps of a configuration procedure

For optimum performance, the minimum display settings are  $800 \times 600$ resolution and 256 colors. Servers running Microsoft® operating systems require Internet Explorer 5.5 (with Service Pack 1) or later. For Linux servers, refer to the README.TXT file for additional browser and support information.

For more information, refer to the *HP Array Configuration Utility User Guide* on the Documentation CD or the HP website [\(http://www.hp.com\)](http://www.hp.com/).

#### <span id="page-54-0"></span>**HP ProLiant Essentials Rapid Deployment Pack**

The RDP software is the preferred method for rapid, high-volume server deployments. The RDP software integrates two powerful products: Altiris Deployment Solution and the HP ProLiant Integration Module.

The intuitive graphical user interface of the Altiris Deployment Solution console provides simplified point-and-click and drag-and-drop operations that enable you to deploy target servers, including server blades, remotely. It enables you to perform imaging or scripting functions and maintain software images.

For more information about the RDP, refer to the HP ProLiant Essentials Rapid Deployment Pack CD or refer to the HP website [\(http://www.hp.com/servers/rdp\)](http://www.hp.com/servers/rdp).

### <span id="page-54-1"></span>**Re-entering the server serial number and product ID**

After you replace the system board, you must re-enter the server serial number and the product ID.

- 1. During the server startup sequence, press the **F9** key to access RBSU.
- 2. Select the **System Options** menu.

3. Select **Serial Number**. The following warning is displayed:

WARNING! WARNING! WARNING! The serial number is loaded into the system during the manufacturing process and should NOT be modified. This option should only be used by qualified service personnel. This value should always match the serial number sticker located on the chassis.

- 4. Press the **Enter** key to clear the warning.
- 5. Enter the serial number and press the **Enter** key.
- 6. Select **Product ID**.
- 7. Enter the product ID and press the **Enter** key.
- 8. Press the **Esc** key to close the menu.
- 9. Press the **Esc** key to exit RBSU.
- 10. Press the **F10** key to confirm exiting RBSU. The server will automatically reboot.

## <span id="page-55-0"></span>**Management tools**

#### **List of tools:**

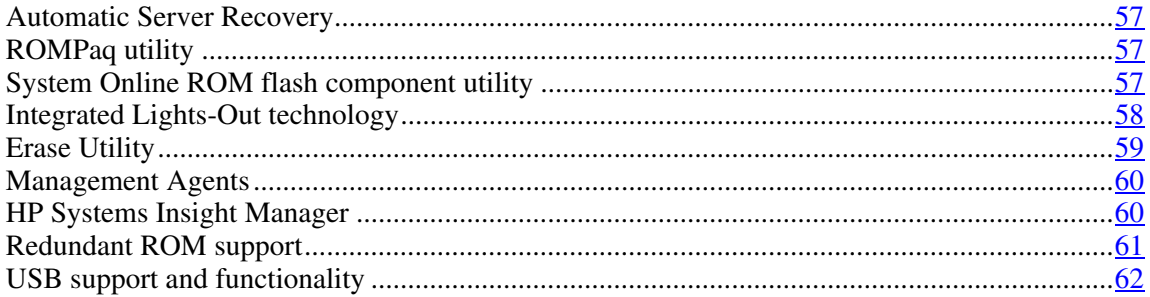

### <span id="page-56-0"></span>**Automatic Server Recovery**

ASR is a feature that causes the system to restart when a catastrophic operating system error occurs, such as a blue screen, ABEND, or panic. A system fail-safe timer, the ASR timer, starts when the System Management driver, also known as the Health Driver, is loaded. When the operating system is functioning properly, the system periodically resets the timer. However, when the operating system fails, the timer expires and restarts the server.

ASR increases server availability by restarting the server within a specified time after a system hang or shutdown. At the same time, the HP SIM console notifies you by sending a message to a designated pager number that ASR has restarted the system. You can disable ASR from the HP SIM console or through RBSU.

### <span id="page-56-1"></span>**ROMPaq utility**

Flash ROM enables you to upgrade the firmware (BIOS) with system or option ROMPaq utilities. To upgrade the BIOS, insert a ROMPaq diskette into the diskette drive and boot the system.

The ROMPaq utility checks the system and provides a choice (if more than one exists) of available ROM revisions. This procedure is the same for both system and option ROMPaq utilities.

For more information about the ROMPaq utility, refer to the HP website [\(http://www.hp.com/servers/manage\)](http://www.hp.com/servers/manage).

### <span id="page-56-2"></span>**System Online ROM flash component utility**

The Online ROM Flash Component Utility enables system administrators to efficiently upgrade system or controller ROM images across a wide range of servers and array controllers. This tool has the following features:

- Works offline and online
- Supports Microsoft® Windows NT®, Windows® 2000, Windows® Server 2003, Novell Netware, and Linux operating systems

**IMPORTANT:** This utility supports operating systems that may not be supported by the server. For operating systems supported by the server, refer to the HP website [\(http://www.hp.com/go/supportos\)](http://www.hp.com/go/supportos).

- Integrates with other software maintenance, deployment, and operating system tools
- Automatically checks for hardware, firmware, and operating system dependencies, and installs only the correct ROM upgrades required by each target server

To download the tool and for more information, refer to the HP website [\(http://h18000.www1.hp.com/support/files/index.html\)](http://h18000.www1.hp.com/support/files/index.html).

## <span id="page-57-0"></span>**Integrated Lights-Out technology**

The iLO subsystem is a standard component of selected ProLiant servers that provides server health and remote server manageability. The iLO subsystem includes an intelligent microprocessor, secure memory, and a dedicated network interface. This design makes iLO independent of the host server and its operating system. The iLO subsystem provides remote access to any authorized network client, sends alerts, and provides other server management functions.

Using iLO, you can:

- Remotely power up, power down, or reboot the host server.
- Send alerts from iLO regardless of the state of the host server.
- Access advanced troubleshooting features through the iLO interface.
- Diagnose iLO using HP SIM through a web browser and SNMP alerting.

For more information about iLO features, refer to the *Integrated Lights-Out User Guide* on the Documentation CD or on the HP website [\(http://www.hp.com/servers/lights-out\)](http://www.hp.com/servers/lights-out).

#### **iLO ROM-Based Setup Utility**

HP recommends using iLO RBSU to configure and set up iLO. iLO RBSU is designed to assist you with setting up iLO on a network; it is not intended for continued administration.

To run iLO RBSU:

- 1. Restart or power up the server.
- 2. Press the **F8** key when prompted during POST. The iLO RBSU runs.
- 3. Enter a valid iLO user ID and password with the appropriate iLO privileges (**Administer User Accounts**, **Configure iLO Settings**). Default account information is located on the iLO Default Network Settings tag.
- 4. Make and save any necessary changes to the iLO configuration.
- 5. Exit iLO RBSU.

HP recommends using DNS/DHCP with iLO to simplify installation. If DNS/DHCP cannot be used, use the following procedure to disable DNS/DHCP and to configure the IP address and the subnet mask:

- 1. Restart or power up the server.
- 2. Press the **F8** key when prompted during POST. The iLO RBSU runs.
- 3. Enter a valid iLO user ID and password with the appropriate iLO privileges (**Administer User Accounts**, **Configure iLO Settings**). Default account information is located on the iLO Default Network Settings tag.
- 4. Select **Network**, **DNS/DHCP**, press the **Enter** key, and then select **DHCP Enable**. Press the spacebar to turn off DHCP. Be sure that DHCP Enable is set to Off and save the changes.
- 5. Select **Network**, **NIC and TCP/IP**, press the **Enter** key, and type the appropriate information in the IP Address, Subnet Mask, and Gateway IP Address fields.
- 6. Save the changes. The iLO system automatically resets to use the new setup when you exit iLO RBSU.

### <span id="page-58-0"></span>**Erase Utility**

**CAUTION:** Perform a backup before running the System Erase Utility. The utility sets the system to its original factory state, deletes the current hardware configuration information, including array setup and disk partitioning, and erases all connected hard drives completely. Refer to the instructions for using this utility.

Run the Erase Utility if you need to erase the system for the following reasons:

- You want to install a new operating system on a server with an existing operating system.
- You want to change the operating system selection.
- You encounter a failure-causing error during the SmartStart installation.
- You encounter an error when completing the steps of a factory-installed operating system installation.

The Erase Utility can be accessed from the Software and Drivers Download website [\(http://www.hp.com/go/support](http://www.hp.com/go/support)) or the **Maintenance Utilities** menu of the SmartStart CD (["SmartStart software"](#page-50-1) on page [51\)](#page-50-1).

#### <span id="page-59-0"></span>**Management Agents**

Management Agents provide the information to enable fault, performance, and configuration management. The agents allow easy manageability of the server through HP SIM software, and third-party SNMP management platforms. Management Agents are installed with every SmartStart assisted installation or can be installed through the HP PSP. The Systems Management homepage provides status and direct access to in-depth subsystem information by accessing data reported through the Management Agents. For additional information, refer to the Management CD in the HP ProLiant Essentials Foundation Pack or the HP website [\(http://www.hp.com/servers/manage\)](http://www.hp.com/servers/manage).

### <span id="page-59-1"></span>**HP Systems Insight Manager**

HP SIM is a web-based application that allows system administrators to accomplish normal administrative tasks from any remote location, using a web browser. HP SIM provides device management capabilities that consolidate and integrate management data from HP and third-party devices.

> **IMPORTANT:** You must install and use HP SIM to benefit from the Pre-Failure Warranty for processors, hard drives, and memory modules.

For additional information, refer to the Management CD in the HP ProLiant Essentials Foundation Pack or the HP SIM website [\(http://www.hp.com/go/hpsim\)](http://www.hp.com/go/hpsim).

### <span id="page-60-0"></span>**Redundant ROM support**

The server enables you to upgrade or configure the ROM safely with redundant ROM support. The server has a 4-MB ROM that acts as two, separate 2-MB ROMs. In the standard implementation, one side of the ROM contains the current ROM program version, while the other side of the ROM contains a backup version.

**NOTE:** The server ships with the same version programmed on each side of the ROM.

#### **Safety and security benefits**

When you flash the system ROM, ROMPaq writes over the backup ROM and saves the current ROM as a backup, enabling you to switch easily to the alternate ROM version if the new ROM becomes corrupted for any reason. This feature protects the existing ROM version, even if you experience a power failure while flashing the ROM.

#### **Access to redundant ROM settings**

To access the redundant ROM through RBSU:

- 1. Access RBSU by pressing the **F9** key during powerup when the prompt is displayed in the upper right corner of the screen.
- 2. Select **Advanced Options**.
- 3. Select **Redundant ROM Selection**.
- 4. Select the ROM version.
- 5. Press the **Enter** key.
- 6. Press the **Esc** key to exit the current menu or press the **F10** key to exit RBSU. The server restarts automatically.

To access the redundant ROM manually:

- 1. Power down the server (["Powering down the server"](#page-18-0) on page [19\).](#page-18-0)
- 2. Remove the access panel (["Removing the access panel"](#page-20-0) on page  $21$ ).
- 3. Set positions 1, 5, and 6 of the system maintenance switch to On.

- 4. Install the access panel [\("Installing the access panel"](#page-21-0) on page [22\).](#page-21-0)
- 5. Power up the server (["Powering up the server"](#page-18-1) on page  $\frac{19}{2}$ ).
- 6. Wait for the server to emit two beeps.
- 7. Repeat steps 1 and 2.
- 8. Set positions 1, 5, and 6 of the system maintenance switch to Off.
- 9. Repeat steps 4 and 5.

When the server boots, the system identifies whether the current ROM bank is corrupt. If a corrupt ROM is detected, the system boots from the backup ROM and alerts you through POST or IML that the ROM bank is corrupt.

If both the current and backup versions of the ROM are corrupt, the server automatically enters ROMPaq disaster recovery mode.

## <span id="page-61-0"></span>**USB support and functionality**

USB support (on page  $62$ )

Internal USB functionality (on page [63\)](#page-62-1)

#### <span id="page-61-1"></span>**USB support**

HP provides both standard USB support and legacy USB support. Standard support is provided by the operating system through the appropriate USB device drivers. HP provides support for USB devices before the operating system loads through legacy USB support, which is enabled by default in the system ROM. HP hardware supports USB version 1.1 or 2.0, depending on the version of the hardware.

Legacy USB support provides USB functionality in environments where USB support is normally not available. Specifically, HP provides legacy USB functionality for:

- POST
- RBSU
- Diagnostics
- DOS
- Operating environments which do not provide native USB support

For more information on ProLiant USB support, refer to the HP website [\(http://h18004.www1.hp.com/products/servers/platforms/usb-support.html\)](http://h18004.www1.hp.com/products/servers/platforms/usb-support.html).

#### <span id="page-62-1"></span>**Internal USB functionality**

An internal USB connector is available for use with USB drive keys only. The internal connector shares the same bus with the front external USB connector, and connecting a device to both the front internal and front external USB connectors is not supported. This solution provides for use of a permanent boot drive from a USB drive key installed in the front internal connector, avoiding issues of clearance on the front of the rack and physical access to secure data.

For additional security, you can individually disable the front, rear, and internal USB connectors through RBSU. Disabling the rear USB connectors in RBSU disables both rear USB ports.

## <span id="page-62-0"></span>**Diagnostic tools**

#### **List of tools:**

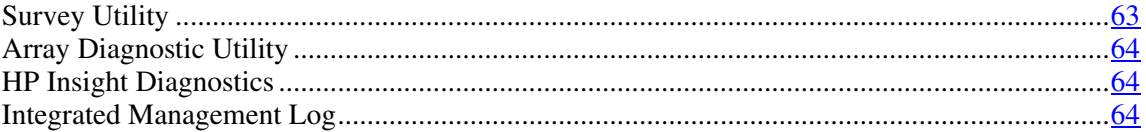

## <span id="page-62-2"></span>**Survey Utility**

Survey Utility, a feature within Insight Diagnostics, gathers critical hardware and software information on ProLiant servers.

This utility supports operating systems that may not be supported by the server. For operating systems supported by the server, refer to the HP website [\(http://www.hp.com/go/supportos\)](http://www.hp.com/go/supportos).

If a significant change occurs between data-gathering intervals, the Survey Utility marks the previous information and overwrites the Survey text files to reflect the latest changes in the configuration.

Survey Utility is installed with every SmartStart-assisted installation or can be installed through the HP PSP.

## <span id="page-63-1"></span>**Array Diagnostic Utility**

ADU is tool that collects information about array controllers and generates a list of detected problems. ADU can be accessed from the SmartStart CD (["SmartStart software"](#page-50-1) on page  $\frac{51}{2}$ ) or downloaded from the HP website [\(http://www.hp.com\)](http://www.hp.com/).

### <span id="page-63-0"></span>**HP Insight Diagnostics**

HP Insight Diagnostics is a proactive server management tool, available in both offline and online versions, that provides diagnostics and troubleshooting capabilities to assist IT administrators who verify server installations, troubleshoot problems, and perform repair validation.

HP Insight Diagnostics Offline Edition performs various in-depth system and component testing while the OS is not running. To run this utility, launch the SmartStart CD.

HP Insight Diagnostics Online Edition is a web-based application that captures system configuration and other related data needed for effective server management. Available in Microsoft® Windows® and Linux versions, the utility helps to ensure proper system operation.

For more information or to download the utility, refer to the HP website [\(http://www.hp.com/servers/diags\)](http://www.hp.com/servers/diags).

#### <span id="page-63-2"></span>**Integrated Management Log**

The IML records hundreds of events and stores them in an easy-to-view form. The IML timestamps each event with 1-minute granularity.

You can view recorded events in the IML in several ways, including the following:

- From within HP SIM (["HP Systems Insight Manager"](#page-59-1) on page [60\)](#page-59-1)
- From within Survey Utility (["Integrated Management Log"](#page-63-2) on page [64,](#page-63-2) on page  $63$ )
- From within operating system-specific IML viewers
	- For NetWare: IML Viewer
	- For Windows®: IML Viewer
	- For Linux: IML Viewer Application
- From within HP Insight Diagnostics (on page  $\frac{64}{2}$ )

For more information, refer to the Management CD in the HP ProLiant Essentials Foundation Pack.

## <span id="page-64-0"></span>**Keeping the system current**

#### **List of tools:**

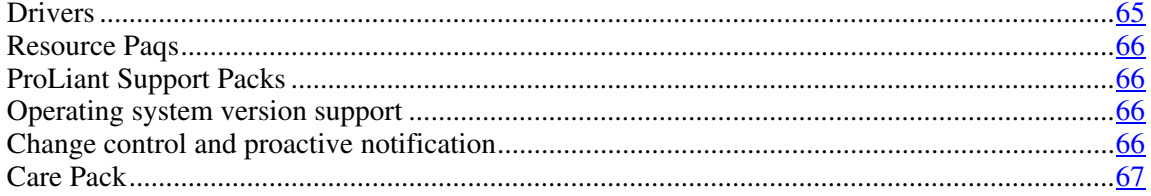

### <span id="page-64-1"></span>**Drivers**

The server includes new hardware that may not have driver support on all operating system installation media.

If you are installing a SmartStart-supported operating system, use the SmartStart software (on page  $\overline{51}$ ) and its Assisted Path feature to install the operating system and latest driver support.

**NOTE:** If you are installing drivers from the SmartStart CD or the Software Maintenance CD, refer to the SmartStart website [\(http://www.hp.com/servers/smartstart\)](http://www.hp.com/servers/smartstart) to be sure that you are using the latest version of SmartStart. For more information, refer to the documentation provided with the SmartStart CD.

If you do not use the SmartStart CD to install an operating system, drivers for some of the new hardware are required. These drivers, as well as other option drivers, ROM images, and value-add software can be downloaded from the HP website [\(http://www.hp.com/support\)](http://www.hp.com/support).

> **IMPORTANT:** Always perform a backup before installing or updating device drivers.

### <span id="page-65-0"></span>**Resource Paqs**

Resource Paqs are operating system-specific packages of tools, utilities, and information for HP servers running certain Microsoft® or Novell operating systems. The Resource Paqs include utilities to monitor performance, software drivers, customer support information, and white papers on the latest server integration information. Refer to the Enterprise Partnerships website [\(http://h18000.www1.hp.com/partners\)](http://h18000.www1.hp.com/partners), select **Microsoft** or **Novell**, depending on the operating system, and follow the link to the appropriate Resource Paq.

### <span id="page-65-1"></span>**ProLiant Support Packs**

PSPs represent operating system-specific bundles of ProLiant optimized drivers, utilities, and management agents. Refer to the PSP website [\(http://h18000.www1.hp.com/products/servers/management/psp.html\)](http://h18000.www1.hp.com/products/servers/management/psp.html).

## <span id="page-65-2"></span>**Operating system version support**

Refer to the operating system support matrix [\(http://www.hp.com/go/supportos\)](http://www.hp.com/go/supportos).

#### <span id="page-65-3"></span>**Change control and proactive notification**

HP offers Change Control and Proactive Notification to notify customers 30 to 60 days in advance of upcoming hardware and software changes on HP commercial products.

For more information, refer to the HP website [\(http://h18023.www1.hp.com/solutions/pcsolutions/pcn.html\)](http://h18023.www1.hp.com/solutions/pcsolutions/pcn.html).

## <span id="page-66-0"></span>**Care Pack**

HP Care Pack Services offer upgraded service levels to extend and expand standard product warranty with easy-to-buy, easy-to-use support packages that help you make the most of your server investments. Refer to the Care Pack website [\(http://www.hp.com/hps/carepack/servers/cp\\_proliant.html\)](http://www.hp.com/hps/carepack/servers/cp_proliant.html).

## **Battery replacement**

If the server no longer automatically displays the correct date and time, you may need to replace the battery that provides power to the real-time clock. Under normal use, battery life is 5 to 10 years.

 **WARNING: The computer contains an internal lithium manganese dioxide, a vanadium pentoxide, or an alkaline battery pack. A risk of fire and burns exists if the battery pack is not properly handled. To reduce the risk of personal injury:**

- **Do not attempt to recharge the battery.**
- **Do not expose the battery to temperatures higher than 60°C (140°F).**
- **Do not disassemble, crush, puncture, short external contacts, or dispose of in fire or water.**
- **Replace only with the spare designated for this product.**

To remove the component:

- 1. Power down the server (["Powering down the server"](#page-18-0) on page [19\).](#page-18-0)
- 2. Extend or remove the server from the rack (["Preparation procedures"](#page-19-0) on page [20\)](#page-19-0).
- 3. Remove the access panel [\("Removing the access panel"](#page-20-0) on page  $21$ ).
- 4. Remove the PCI riser cage (["Removing the PCI riser board assembly"](#page-21-1) on page [22](#page-21-1)).

**CAUTION:** To prevent damage to the server or expansion boards, power down the server and remove all AC power cords before removing or installing the PCI riser cage.

5. Remove the battery.

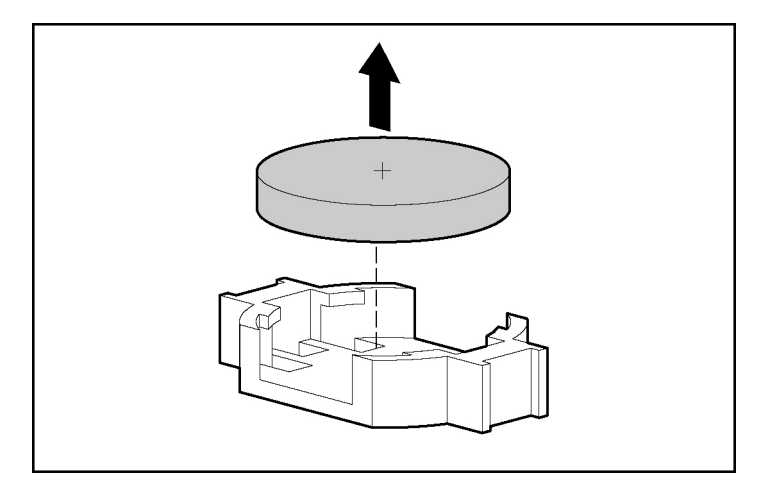

**IMPORTANT:** Replacing the system board battery resets the system ROM to its default configuration. After replacing the battery, reconfigure the system through RBSU.

To replace the component, reverse the removal procedure.

For more information about battery replacement or proper disposal, contact an authorized reseller or an authorized service provider.

## **Troubleshooting**

#### **In this section**

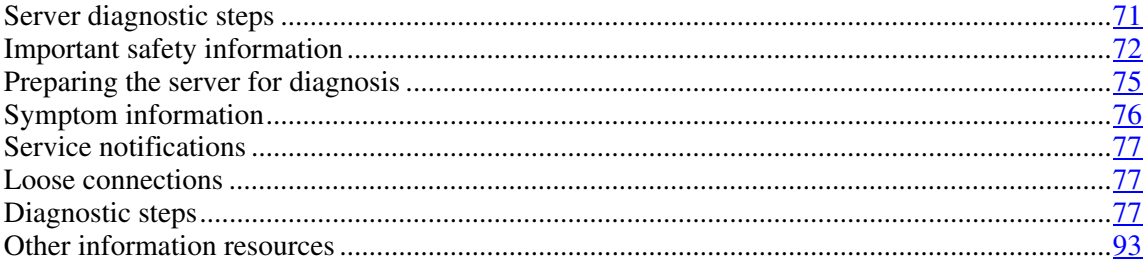

## <span id="page-70-0"></span>**Server diagnostic steps**

This section covers the steps to take in order to diagnose a problem quickly.

To effectively troubleshoot a problem, HP recommends that you start with the first flowchart in this section, "Start diagnosis flowchart (on page  $\frac{78}{7}$ )," and follow the appropriate diagnostic path. If the other flowcharts do not provide a troubleshooting solution, follow the diagnostic steps in "General diagnosis flowchart (on page  $80$ )." The General diagnosis flowchart is a generic troubleshooting process to be used when the problem is not server-specific or is not easily categorized into the other flowcharts.

> **IMPORTANT:** This guide provides information for multiple servers. Some information may not apply to the server you are troubleshooting. Refer to the server documentation for information on procedures, hardware options, software tools, and operating systems supported by the server.

**WARNING: To avoid potential problems, ALWAYS read the warnings and cautionary information in the server documentation before removing, replacing, reseating, or modifying system components.** 

## <span id="page-71-0"></span>**Important safety information**

Familiarize yourself with the safety information in the following sections before troubleshooting the server.

# **Important safety information**

Before servicing this product, read the *Important Safety Information* document provided with the server.

## **Symbols on equipment**

The following symbols may be placed on equipment to indicate the presence of potentially hazardous conditions.

**This symbol indicates the presence of hazardous energy circuits or electric shock hazards. Refer all servicing to qualified personnel.**

**WARNING: To reduce the risk of injury from electric shock hazards, do not open this enclosure. Refer all maintenance, upgrades, and servicing to qualified personnel.**

 **This symbol indicates the presence of electric shock hazards. The area contains no user or field serviceable parts. Do not open for any reason.**

**WARNING: To reduce the risk of injury from electric shock hazards, do not open this enclosure.**

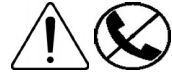

**This symbol on an RJ-45 receptacle indicates a network interface connection.**

**WARNING: To reduce the risk of electric shock, fire, or damage to the equipment, do not plug telephone or telecommunications connectors into this receptacle.**
**This symbol indicates the presence of a hot surface or hot component. If this surface is contacted, the potential for injury exists.**

**WARNING: To reduce the risk of injury from a hot component, allow the surface to cool before touching.**

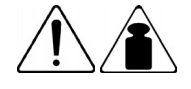

**49-109 kg** 

**100-240 lb** 

**This symbol indicates that the component exceeds the recommended weight for one individual to handle safely.** 

**WARNING: To reduce the risk of personal injury or damage to the equipment, observe local occupational health and safety requirements and guidelines for manual material handling.**

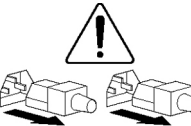

**These symbols, on power supplies or systems, indicate that the equipment is supplied by multiple sources of power.**

**WARNING: To reduce the risk of injury from electric shock, remove all power cords to completely disconnect power from the system.**

#### **Warnings and cautions**

**WARNING: Only authorized technicians trained by HP should attempt to repair this equipment. All troubleshooting and repair procedures are detailed to allow only subassembly/modulelevel repair. Because of the complexity of the individual boards and subassemblies, no one should attempt to make repairs at the component level or to make modifications to any printed wiring board. Improper repairs can create a safety hazard.**

**WARNING: To reduce the risk of personal injury or damage to the equipment, be sure that:**

- **The leveling feet are extended to the floor.**
- **The full weight of the rack rests on the leveling feet.**
- **The stabilizing feet are attached to the rack if it is a single-rack installation.**
- **The racks are coupled together in multiple-rack installations.**
- **Only one component is extended at a time. A rack may become unstable if more than one component is extended for any reason.**

**WARNING: To reduce the risk of electric shock or damage to the equipment:** 

- **Do not disable the power cord grounding plug. The grounding plug is an important safety feature.**
- **Plug the power cord into a grounded (earthed) electrical outlet that is easily accessible at all times.**
- **Unplug the power cord from the power supply to disconnect power to the equipment.**
- **Do not route the power cord where it can be walked on or pinched by items placed against it. Pay particular attention to the plug, electrical outlet, and the point where the cord extends from the server.**

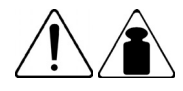

**49-109 kg** 

**100-240 lb** 

**WARNING: To reduce the risk of personal injury or damage to the equipment:** 

- **Observe local occupation health and safety requirements and guidelines for manual handling.**
- **Obtain adequate assistance to lift and stabilize the chassis during installation or removal.**
- **The server is unstable when not fastened to the rails.**
- **When mounting the server in a rack, remove the power supplies and any other removable module to reduce the overall weight of the product.**

**CAUTION:** To properly ventilate the system, you must provide at least 7.6 cm (3.0 in) of clearance at the front and back of the server.

**CAUTION:** The server is designed to be electrically grounded (earthed). To ensure proper operation, plug the AC power cord into a properly grounded AC outlet only.

### **Preparing the server for diagnosis**

- 1. Be sure the server is in the proper operating environment with adequate power, air conditioning, and humidity control. Refer to the server documentation (["Environmental specifications"](#page-106-0) on page [107](#page-106-0)) for required environmental conditions.
- 2. Record any error messages displayed by the system.
- 3. Remove all diskettes and CDs from the media drives.
- 4. Power down the server and peripheral devices if you will be diagnosing the server offline. Always perform an orderly shutdown, if possible. This means you must:
	- a. Exit any applications.
	- b. Exit the operating system.
	- c. Power down the server [\("Powering down the server"](#page-18-0) on pag[e 19\)](#page-18-0).

#### **76 HP ProLiant DL320 Generation 3 Server User Guide**

- 5. Disconnect any peripheral devices not required for testing (any devices not necessary to power up the server). Do not disconnect the printer if you want to use it to print error messages.
- 6. Collect all tools and utilities, such as a Torx screwdriver, loopback adapters, ESD wrist strap, and software utilities, necessary to troubleshoot the problem.
	- You must have the appropriate Health Drivers and Management Agents installed on the server.

**NOTE:** To verify the server configuration, connect to the System Management homepage and select **Version Control Agent**. The VCA gives you a list of names and versions of all installed HP drivers, Management Agents, and utilities, and whether they are up to date.

- HP recommends you have access to the SmartStart CD for value-added software and drivers required during the troubleshooting process.
- HP recommends you have access to the server documentation (["Environmental specifications](#page-106-0)" on page  $107$ ) for server-specific information.

## <span id="page-75-0"></span>**Symptom information**

Before troubleshooting a server problem, collect the following information:

- What events preceded the failure? After which steps does the problem occur?
- What has been changed between the time the server was working and now?
- Did you recently add or remove hardware or software? If so, did you remember to change the appropriate settings in the server setup utility, if necessary?
- Has the server exhibited problem symptoms for a period of time?
- If the problem occurs randomly, what is the duration or frequency?

To answer these questions, the following information may be useful:

- Run HP Insight Diagnostics (on page [64\)](#page-63-0) and use the survey page to view the current configuration or to compare it to previous configurations.
- Refer to your hardware and software records for information.

## <span id="page-76-1"></span>**Service notifications**

To find out the latest service notifications, refer to the HP website [\(http://www.hp.com/products/servers/platforms\)](http://www.hp.com/products/servers/platforms). Select the appropriate server model, and then click the **Documentation** link on the product page.

## <span id="page-76-0"></span>**Loose connections**

#### **Action**:

- Be sure all power cords are securely connected.
- Be sure all cables are properly aligned and securely connected for all external and internal components.
- Remove and check all data and power cables for damage. Be sure no cables have bent pins or damaged connectors.
- If a fixed cable tray is available for the server, be sure the cords and cables connected to the server are correctly routed through the tray.
- Be sure each device is properly seated.
- If a device has latches, be sure they are completely closed and locked.
- Check any interlock or interconnect LEDs that may indicate a component is not connected properly.
- If problems continue to occur, remove and reinstall each device, checking the connectors and sockets for bent pins or other damage.

## **Diagnostic steps**

To effectively troubleshoot a problem, HP recommends that you start with the first flowchart in this section, "Start diagnosis flowchart (on page  $\frac{78}{3}$ )," and follow the appropriate diagnostic path. If the other flowcharts do not provide a troubleshooting solution, follow the diagnostic steps in "General diagnosis flowchart (on page [80](#page-79-0))." The General diagnosis flowchart is a generic troubleshooting process to be used when the problem is not server-specific or is not easily categorized into the other flowcharts.

#### **78 HP ProLiant DL320 Generation 3 Server User Guide**

The available flowcharts include:

- Start diagnosis flowchart (on page  $\frac{78}{2}$ )
- General diagnosis flowchart (on page 80)
- Power-on problems flowchart (on page [82\)](#page-81-0)
- POST problems flowchart (on page  $85$ )
- OS boot problems flowchart (on page  $87$ )
- Server fault indications flowchart (on page  $90$ )

The number contained in parentheses in the flowchart boxes corresponds to a table with references to other detailed documents or troubleshooting instructions.

#### <span id="page-77-0"></span>**Start diagnosis flowchart**

Use the following flowchart to start the diagnostic process.

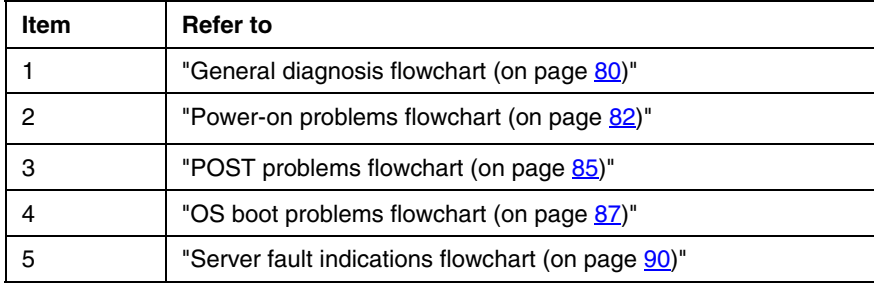

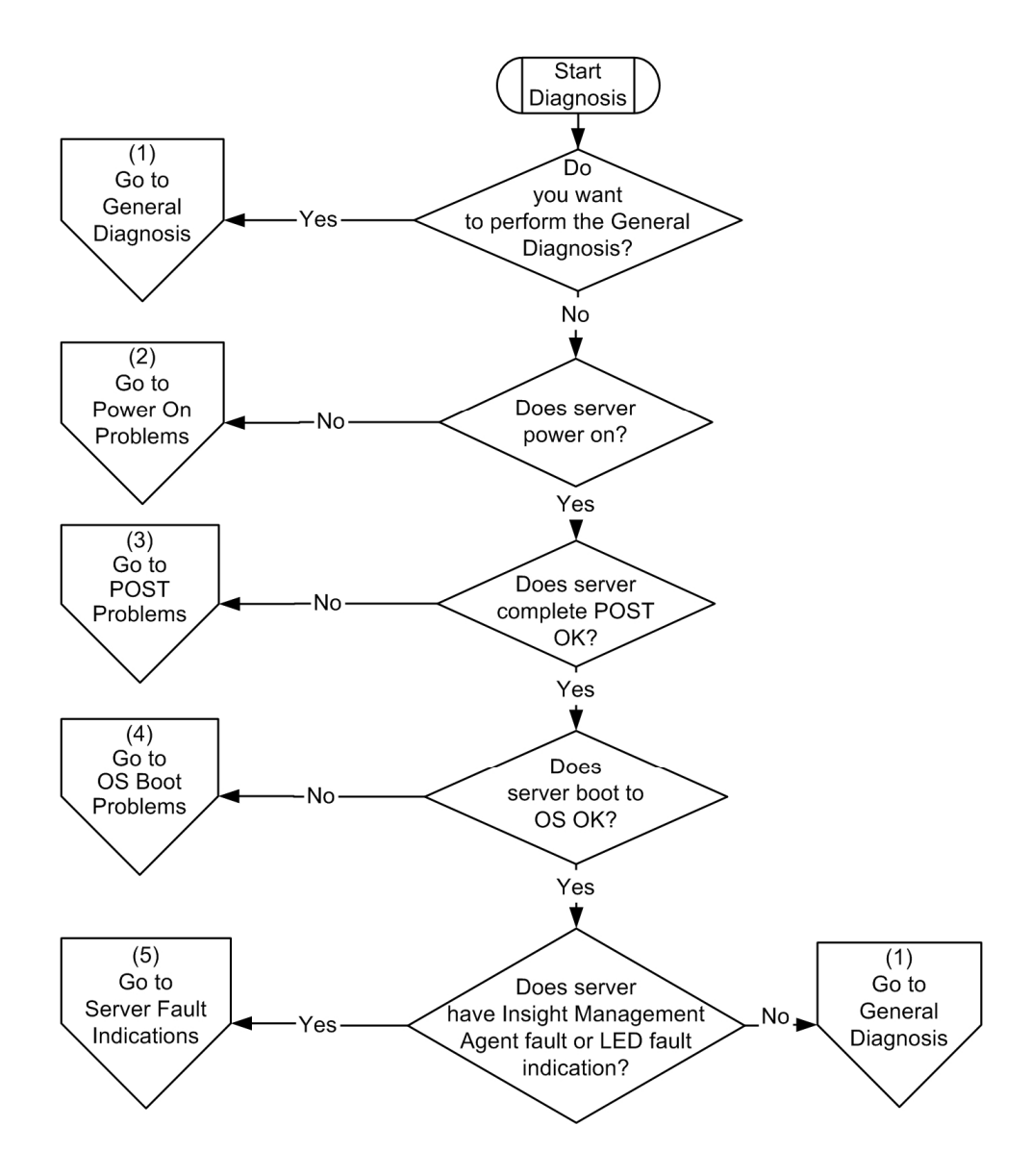

## <span id="page-79-0"></span>**General diagnosis flowchart**

The General diagnosis flowchart provides a generic approach to troubleshooting. If you are unsure of the problem, or if the other flowcharts do not fix the problem, use the following flowchart.

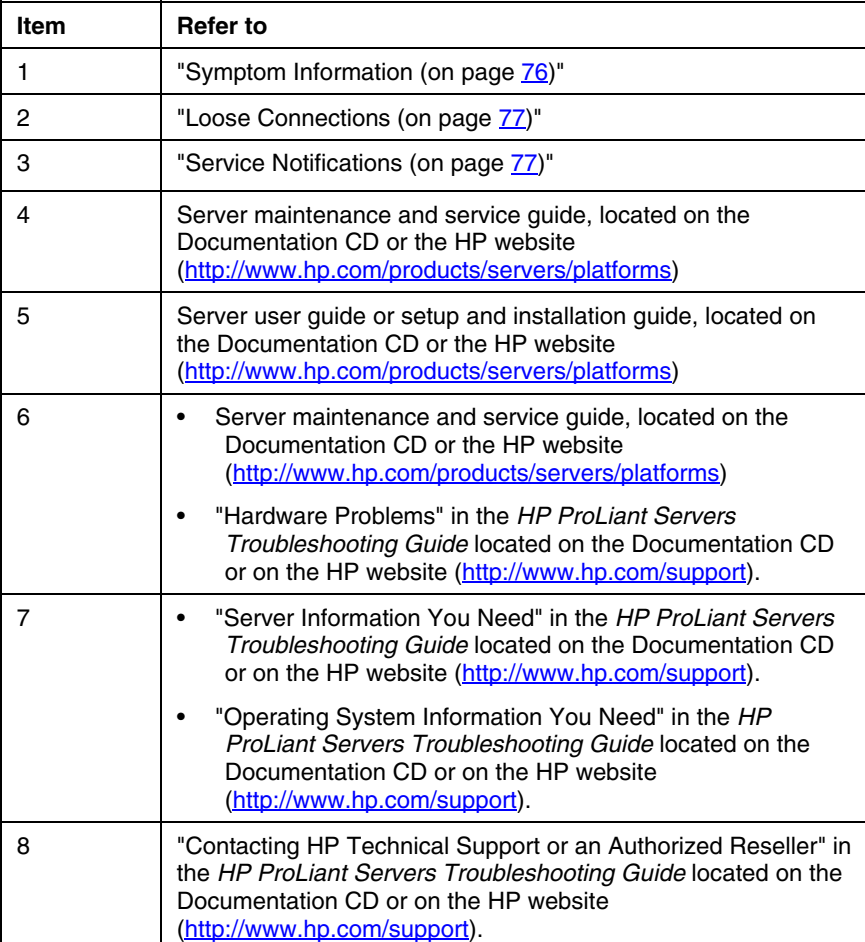

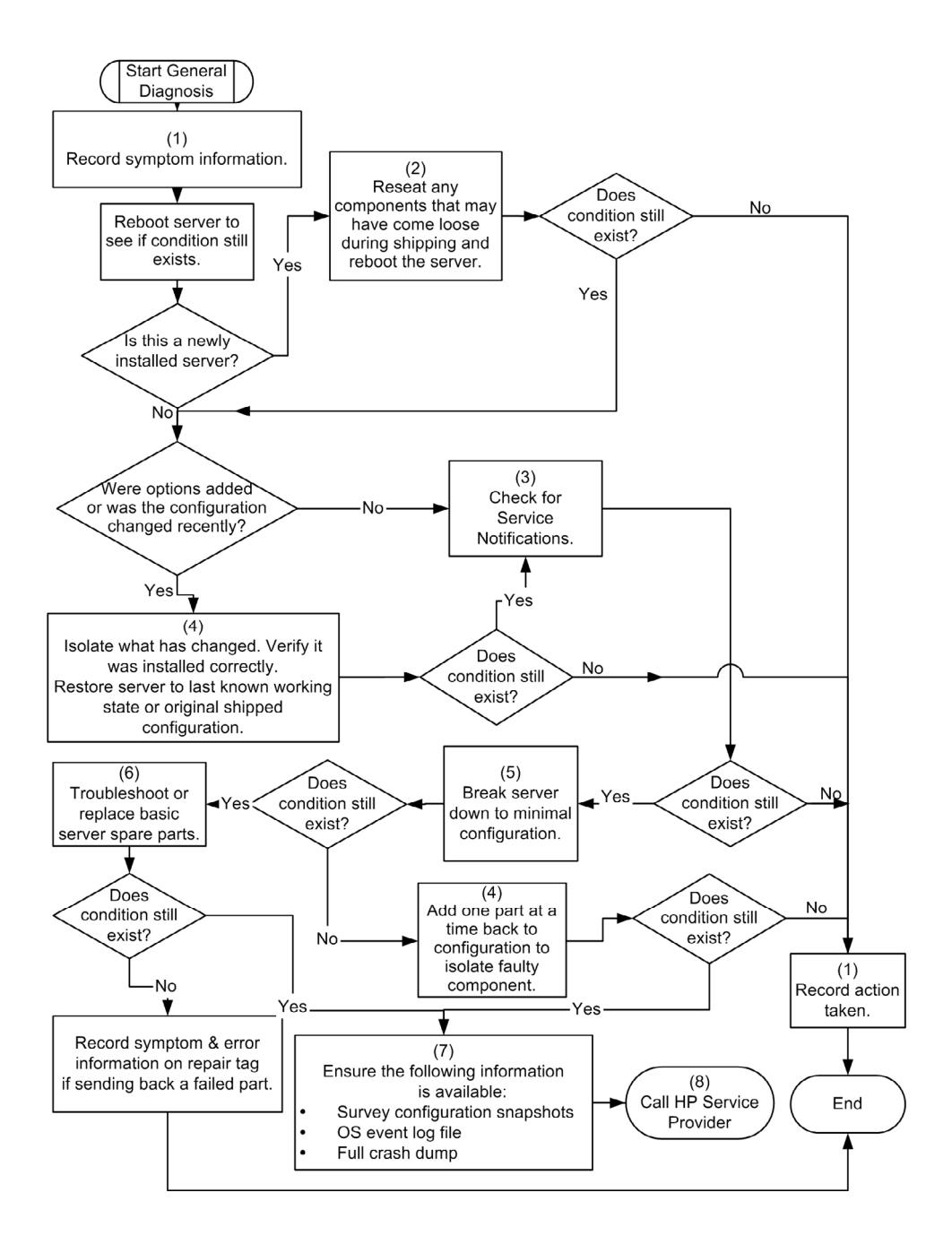

#### <span id="page-81-0"></span>**Power-on problems flowchart**

Symptoms:

- The server does not power on.
- The system power LED is off or amber.
- The internal health LED is red or amber.

Possible causes:

- Improperly seated or faulty power supply
- Loose or faulty power cord
- Power supply cord improperly seated to system board
- Power source problem
- Power on circuit problem
- Improperly seated component or interlock problem
- Faulty internal component

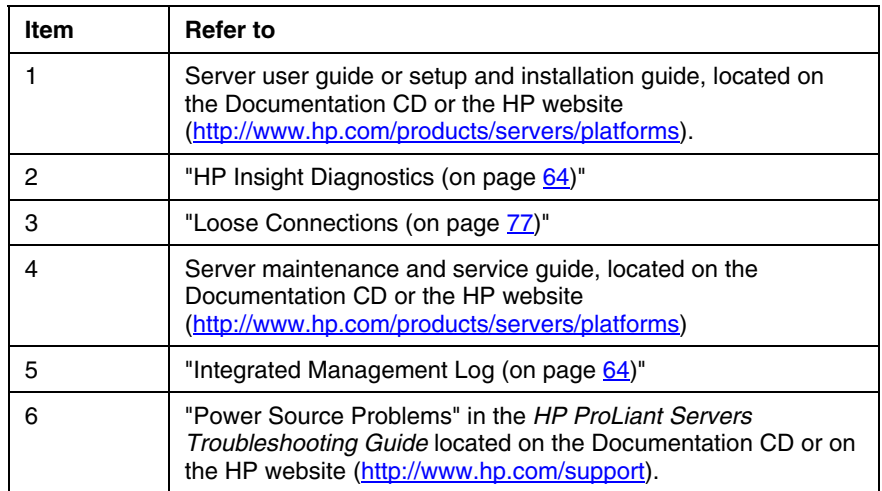

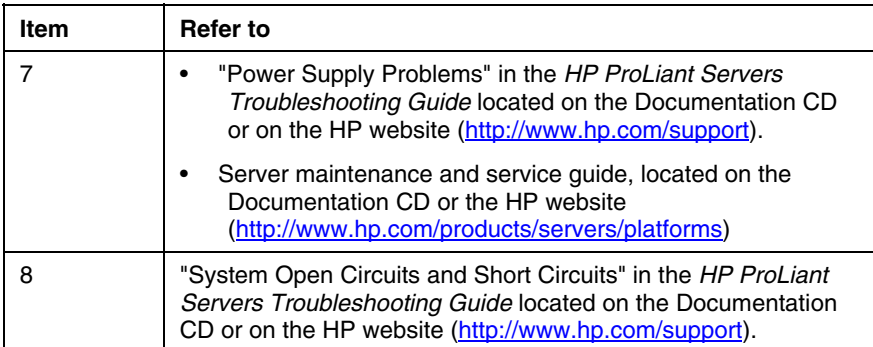

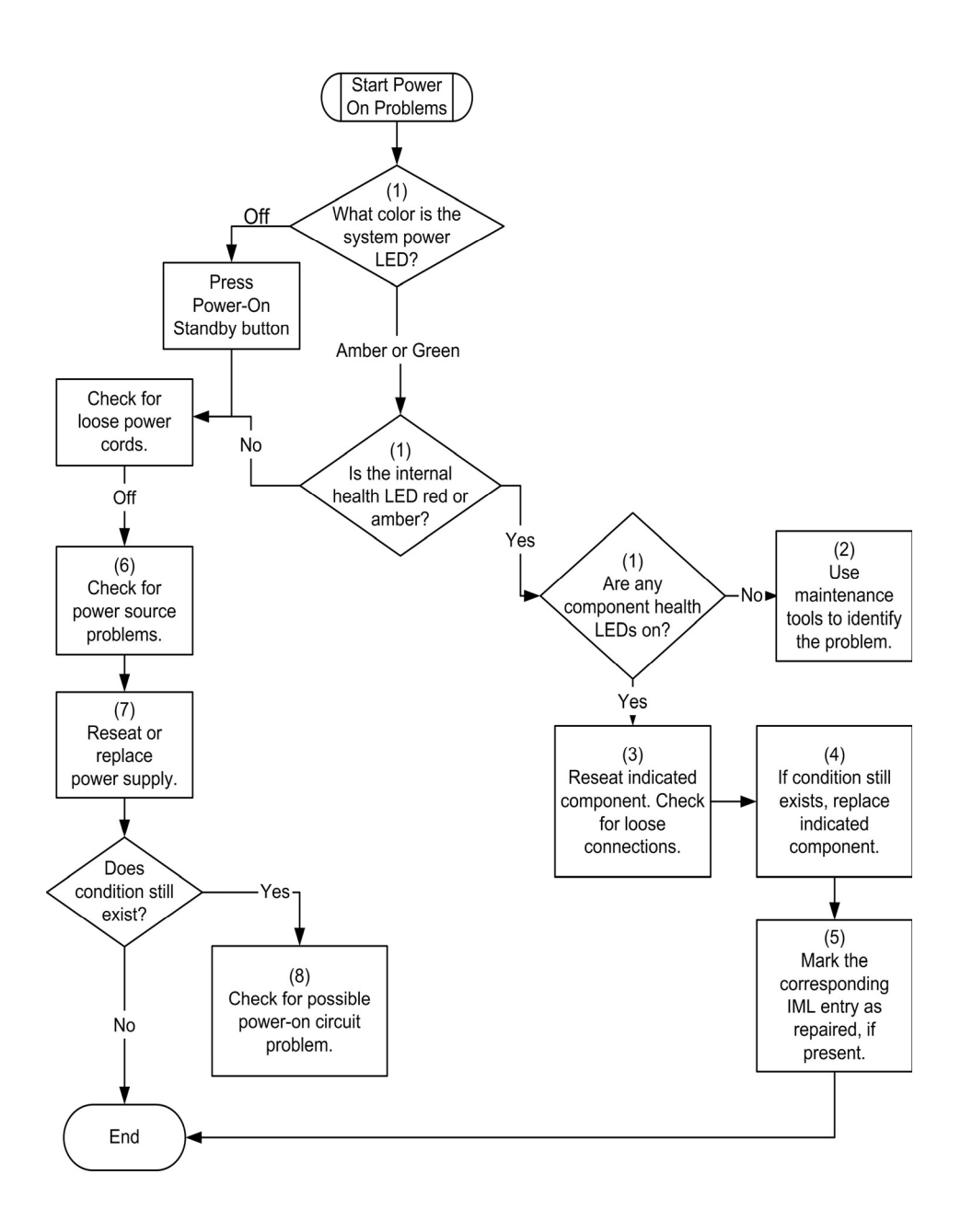

## <span id="page-84-0"></span>**POST problems flowchart**

Symptoms:

• Server does not complete POST

**NOTE:** The server has completed POST when the system attempts to access the boot device.

• Server completes POST with errors

Possible Problems:

- Improperly seated or faulty internal component
- Faulty KVM device
- Faulty video device

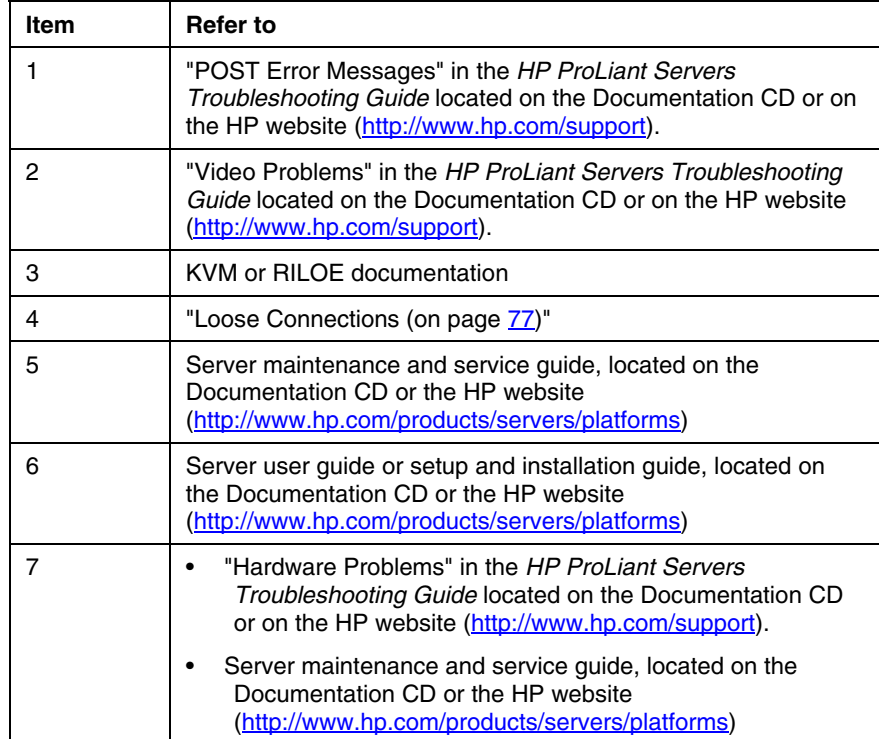

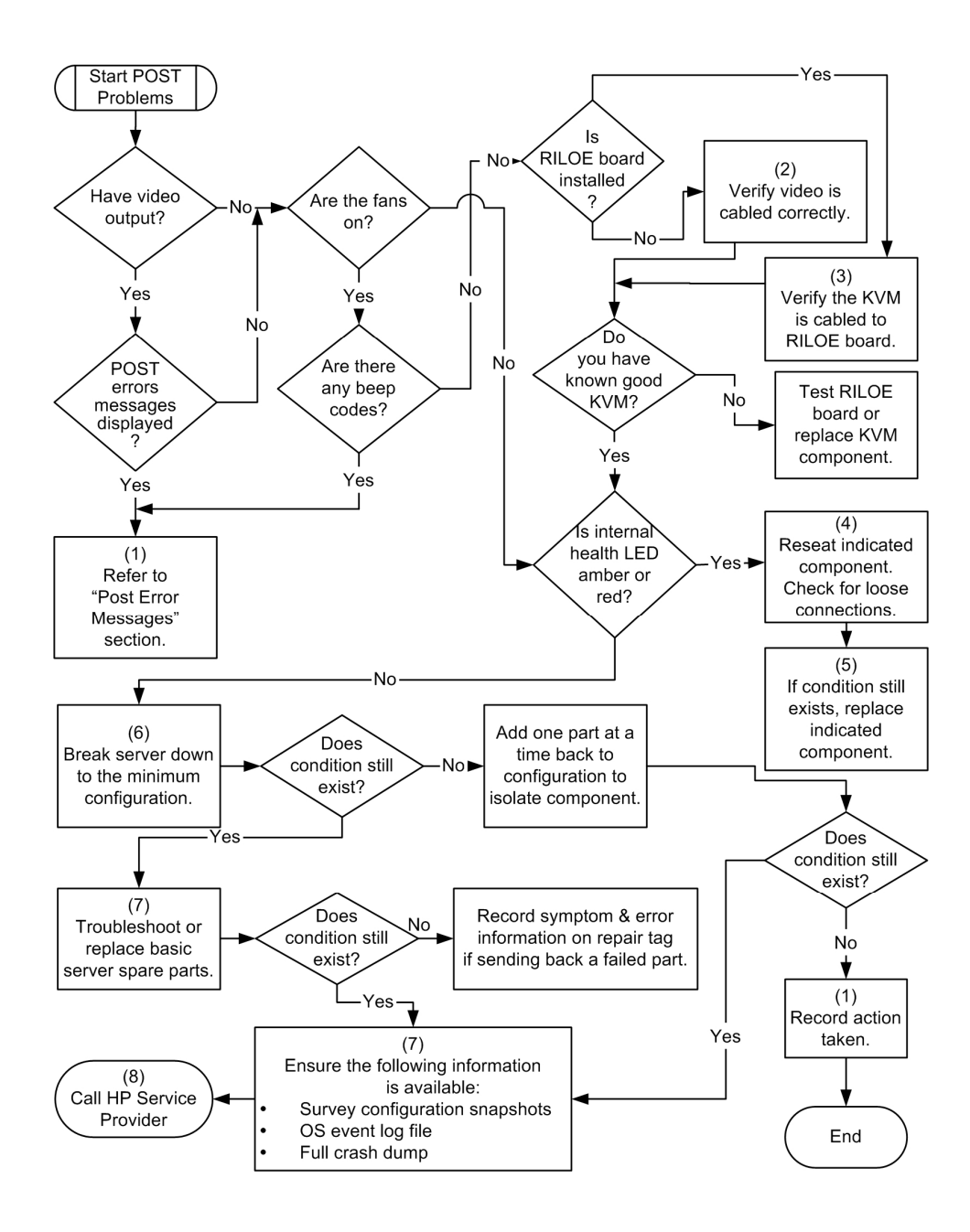

## <span id="page-86-0"></span>**OS boot problems flowchart**

#### Symptoms:

- Server does not boot a previously installed operating system
- Server does not boot SmartStart

Possible Causes:

- Corrupted operating system
- Hard drive subsystem problem

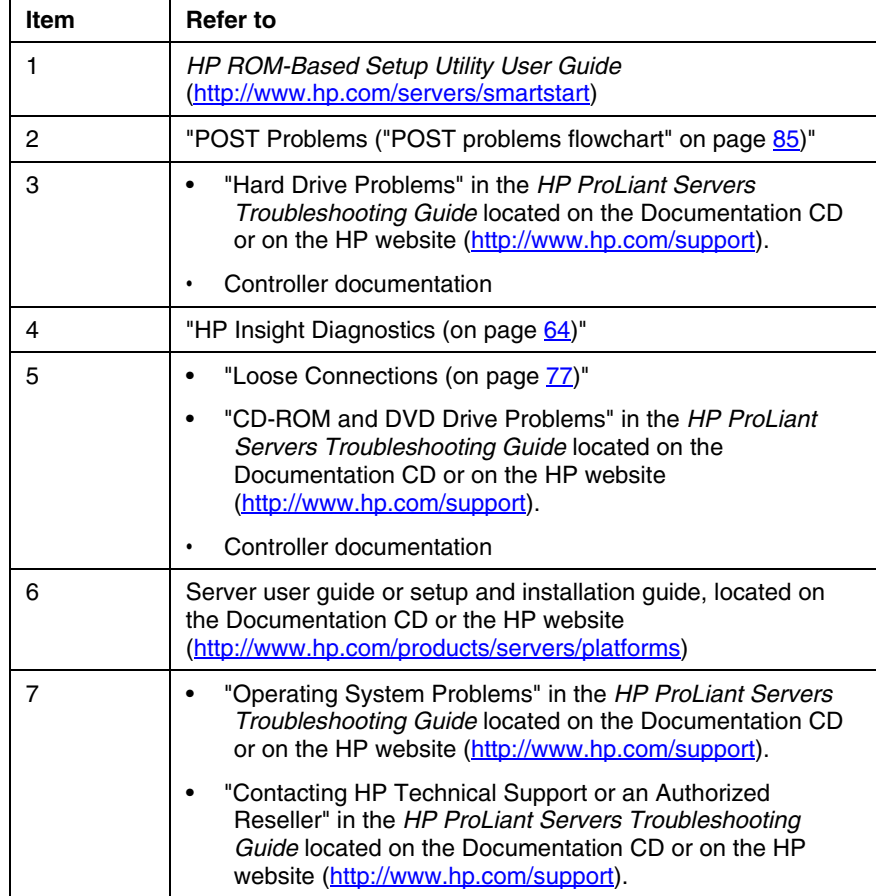

#### **88 HP ProLiant DL320 Generation 3 Server User Guide**

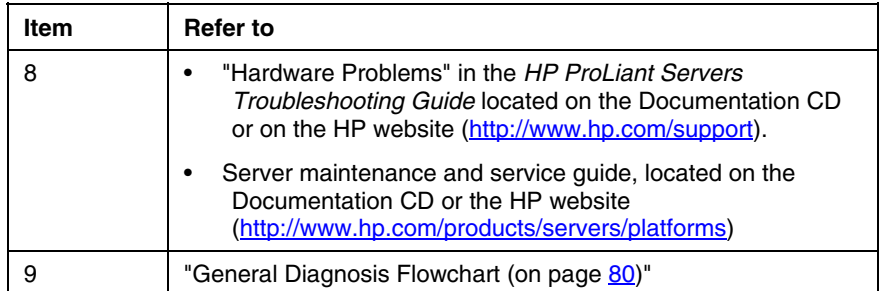

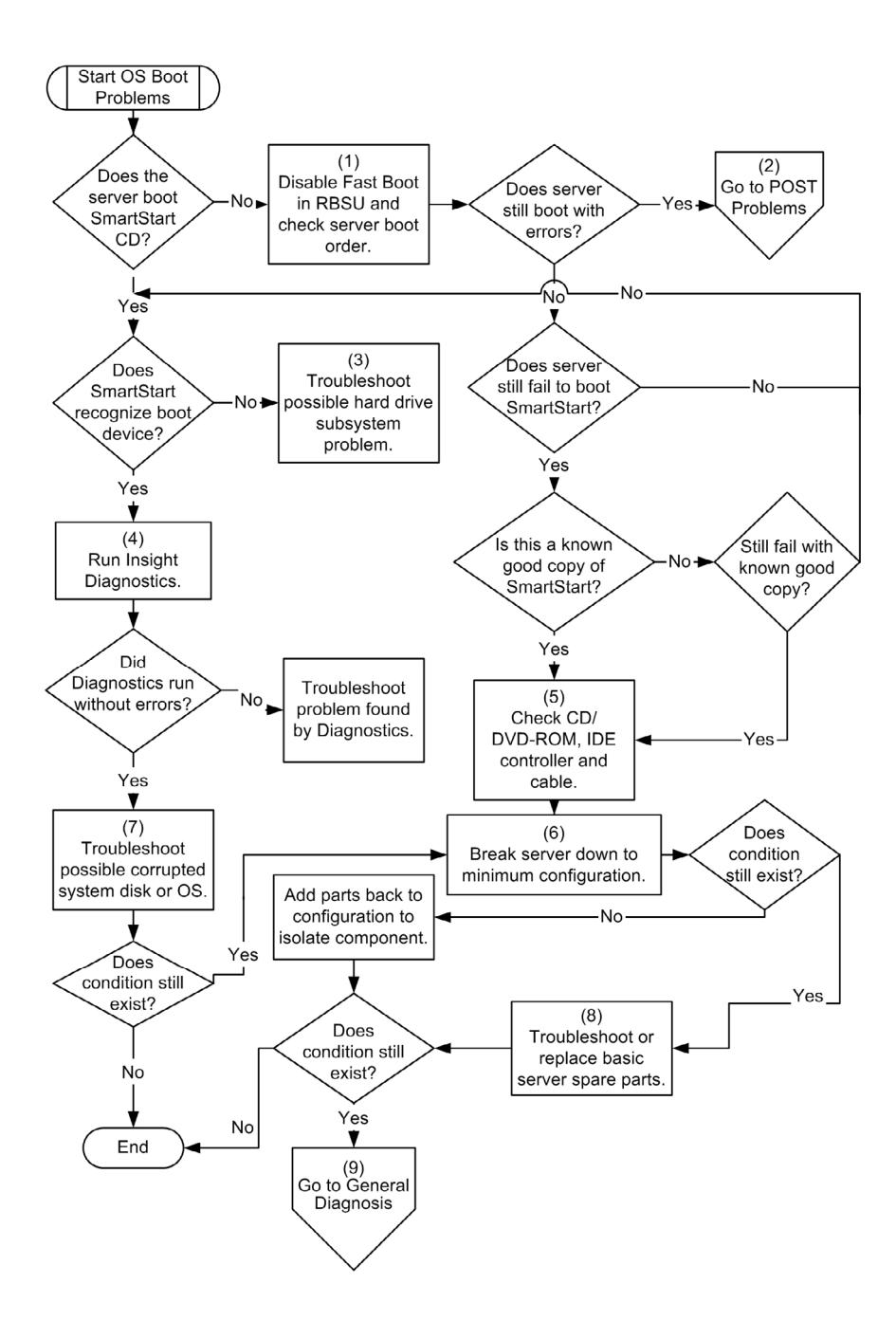

#### <span id="page-89-0"></span>**Server fault indications flowchart**

#### Symptoms:

- Server boots, but a fault event is reported by Insight Management Agents (on page [60\)](#page-59-0)
- Server boots, but the internal health LED is red or amber

Possible causes:

- Improperly seated or faulty internal or external component
- Unsupported component installed
- Redundancy failure
- System overtemperature condition

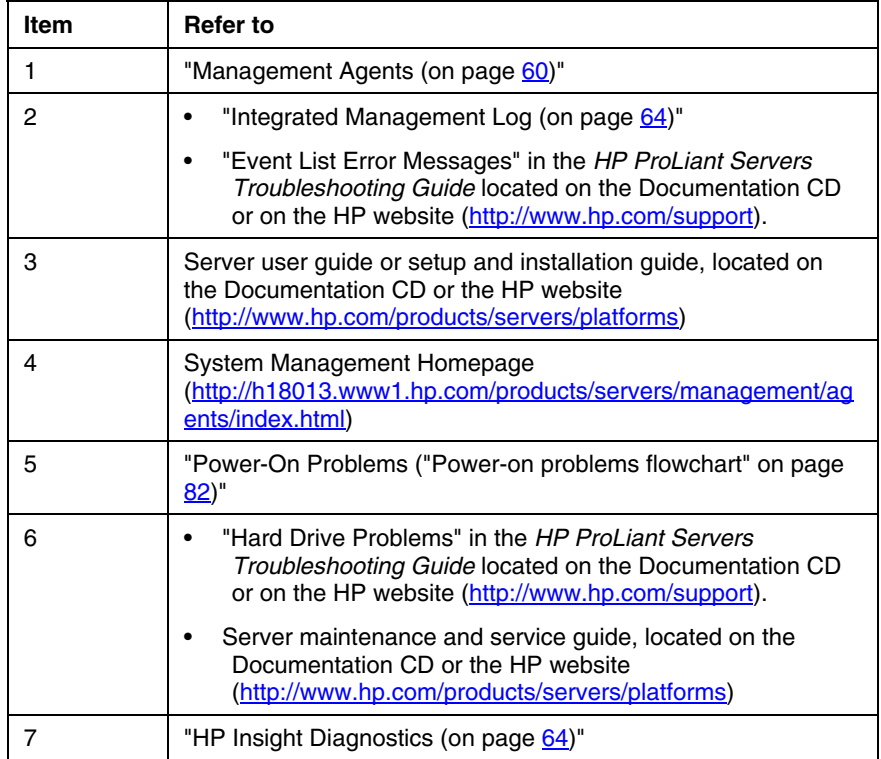

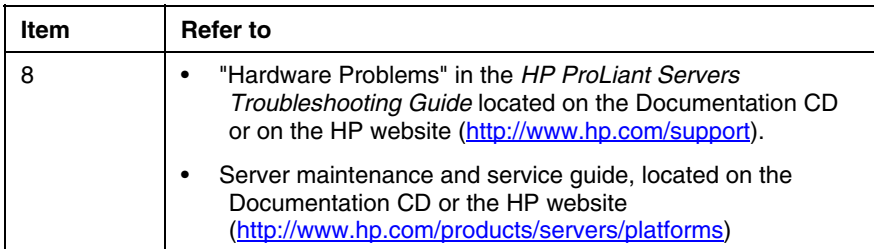

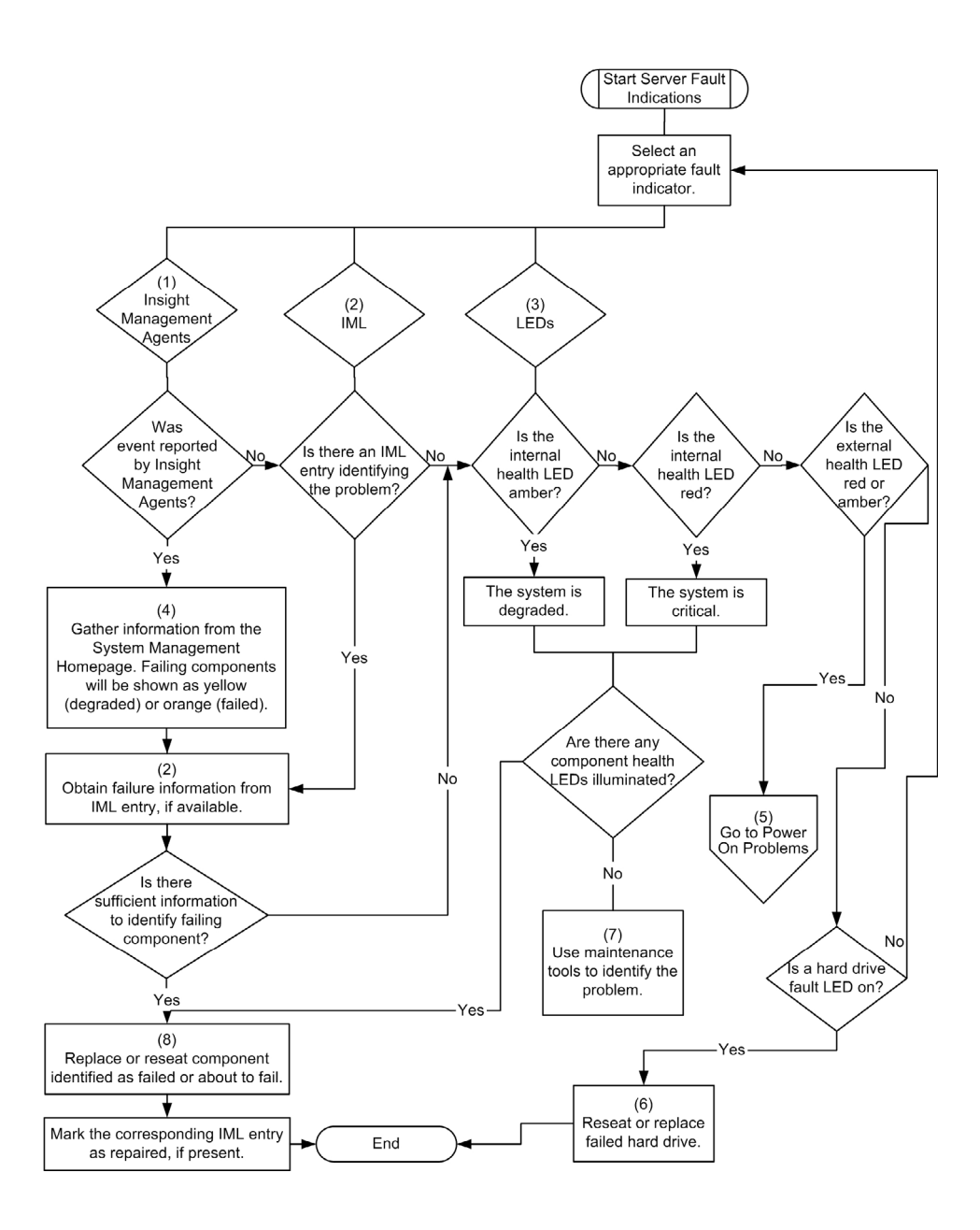

# **Other information resources**

For additional troubleshooting information, refer to the *HP ProLiant Servers Troubleshooting Guide* on the Documentation CD.

For information on warranties and service and support upgrades (Care Pack services), refer to the HP website ([http://www.hp.com/support\)](http://www.hp.com/support).

# **Electrostatic discharge**

#### **In this section**

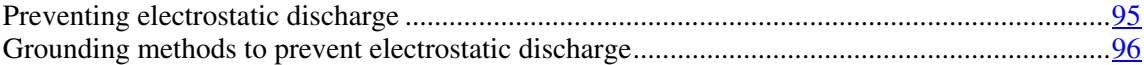

## <span id="page-94-0"></span>**Preventing electrostatic discharge**

To prevent damaging the system, be aware of the precautions you need to follow when setting up the system or handling parts. A discharge of static electricity from a finger or other conductor may damage system boards or other staticsensitive devices. This type of damage may reduce the life expectancy of the device.

To prevent electrostatic damage:

- Avoid hand contact by transporting and storing products in static-safe containers.
- Keep electrostatic-sensitive parts in their containers until they arrive at staticfree workstations.
- Place parts on a grounded surface before removing them from their containers.
- Avoid touching pins, leads, or circuitry.
- Always be properly grounded when touching a static-sensitive component or assembly.

## <span id="page-95-0"></span>**Grounding methods to prevent electrostatic discharge**

Several methods are used for grounding. Use one or more of the following methods when handling or installing electrostatic-sensitive parts:

- Use a wrist strap connected by a ground cord to a grounded workstation or computer chassis. Wrist straps are flexible straps with a minimum of 1 megohm ±10 percent resistance in the ground cords. To provide proper ground, wear the strap snug against the skin.
- Use heel straps, toe straps, or boot straps at standing workstations. Wear the straps on both feet when standing on conductive floors or dissipating floor mats.
- Use conductive field service tools.
- Use a portable field service kit with a folding static-dissipating work mat.

If you do not have any of the suggested equipment for proper grounding, have an authorized reseller install the part.

For more information on static electricity or assistance with product installation, contact an authorized reseller.

# **Regulatory compliance notices**

#### **In this section**

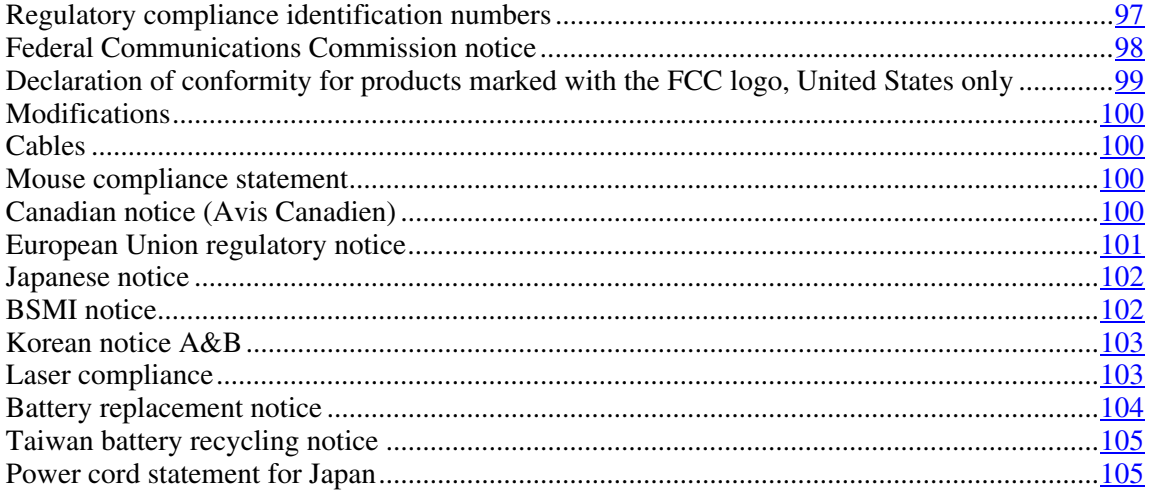

## <span id="page-96-0"></span>**Regulatory compliance identification numbers**

For the purpose of regulatory compliance certifications and identification, this product has been assigned a unique regulatory model number. The regulatory model number can be found on the product nameplate label, along with all required approval markings and information. When requesting compliance information for this product, always refer to this regulatory model number. The regulatory model number is not the marketing name or model number of the product.

#### <span id="page-97-0"></span>**Federal Communications Commission notice**

Part 15 of the Federal Communications Commission (FCC) Rules and Regulations has established Radio Frequency (RF) emission limits to provide an interference-free radio frequency spectrum. Many electronic devices, including computers, generate RF energy incidental to their intended function and are, therefore, covered by these rules. These rules place computers and related peripheral devices into two classes, A and B, depending upon their intended installation. Class A devices are those that may reasonably be expected to be installed in a business or commercial environment. Class B devices are those that may reasonably be expected to be installed in a residential environment (for example, personal computers). The FCC requires devices in both classes to bear a label indicating the interference potential of the device as well as additional operating instructions for the user.

#### **FCC rating label**

The FCC rating label on the device shows the classification (A or B) of the equipment. Class B devices have an FCC logo or ID on the label. Class A devices do not have an FCC logo or ID on the label. After you determine the class of the device, refer to the corresponding statement.

#### **Class A equipment**

This equipment has been tested and found to comply with the limits for a Class A digital device, pursuant to Part 15 of the FCC Rules. These limits are designed to provide reasonable protection against harmful interference when the equipment is operated in a commercial environment. This equipment generates, uses, and can radiate radio frequency energy and, if not installed and used in accordance with the instructions, may cause harmful interference to radio communications. Operation of this equipment in a residential area is likely to cause harmful interference, in which case the user will be required to correct the interference at personal expense.

#### **Class B equipment**

This equipment has been tested and found to comply with the limits for a Class B digital device, pursuant to Part 15 of the FCC Rules. These limits are designed to provide reasonable protection against harmful interference in a residential installation. This equipment generates, uses, and can radiate radio frequency energy and, if not installed and used in accordance with the instructions, may cause harmful interference to radio communications. However, there is no guarantee that interference will not occur in a particular installation. If this equipment does cause harmful interference to radio or television reception, which can be determined by turning the equipment off and on, the user is encouraged to try to correct the interference by one or more of the following measures:

- Reorient or relocate the receiving antenna.
- Increase the separation between the equipment and receiver.
- Connect the equipment into an outlet on a circuit that is different from that to which the receiver is connected.
- Consult the dealer or an experienced radio or television technician for help.

## <span id="page-98-0"></span>**Declaration of conformity for products marked with the FCC logo, United States only**

This device complies with Part 15 of the FCC Rules. Operation is subject to the following two conditions: (1) this device may not cause harmful interference, and (2) this device must accept any interference received, including interference that may cause undesired operation.

For questions regarding this product, contact us by mail or telephone:

- Hewlett-Packard Company P. O. Box 692000, Mail Stop 530113 Houston, Texas 77269-2000
- 1-800-HP-INVENT (1-800-474-6836). (For continuous quality improvement, calls may be recorded or monitored.)

For questions regarding this FCC declaration, contact us by mail or telephone:

#### **100 HP ProLiant DL320 Generation 3 Server User Guide**

- Hewlett-Packard Company P. O. Box 692000, Mail Stop 510101 Houston, Texas 77269-2000
- $\bullet$  1-281-514-3333

To identify this product, refer to the part, series, or model number found on the product.

## <span id="page-99-0"></span>**Modifications**

The FCC requires the user to be notified that any changes or modifications made to this device that are not expressly approved by Hewlett-Packard Company may void the user's authority to operate the equipment.

#### <span id="page-99-1"></span>**Cables**

Connections to this device must be made with shielded cables with metallic RFI/EMI connector hoods in order to maintain compliance with FCC Rules and Regulations.

### <span id="page-99-2"></span>**Mouse compliance statement**

This device complies with Part 15 of the FCC Rules. Operation is subject to the following two conditions: (1) this device may not cause harmful interference, and (2) this device must accept any interference received, including interference that may cause undesired operation.

## <span id="page-99-3"></span>**Canadian notice (Avis Canadien)**

#### **Class A equipment**

This Class A digital apparatus meets all requirements of the Canadian Interference-Causing Equipment Regulations.

Cet appareil numérique de la classe A respecte toutes les exigences du Règlement sur le matériel brouilleur du Canada.

#### **Class B equipment**

This Class B digital apparatus meets all requirements of the Canadian Interference-Causing Equipment Regulations.

Cet appareil numérique de la classe B respecte toutes les exigences du Règlement sur le matériel brouilleur du Canada.

## <span id="page-100-0"></span>**European Union regulatory notice**

This product complies with the following EU Directives:

- Low Voltage Directive 73/23/EEC
- EMC Directive 89/336/EEC

Compliance with these directives implies conformity to applicable harmonized European standards (European Norms) which are listed on the EU Declaration of Conformity issued by Hewlett-Packard for this product or product family.

This compliance is indicated by the following conformity marking placed on the product:

# CE

This marking is valid for non-Telecom products and EU harmonized Telecom products (e.g. Bluetooth).

# $C\in (XXX\times)$

This marking is valid for EU non-harmonized Telecom products.

\*Notified body number (used only if applicable—refer to the product label)

## <span id="page-101-0"></span>**Japanese notice**

ご使用になっている装置にVCCIマークが付いていましたら、次の説明文を お読み下さい。

この装置は、情報処理装置等電波障害自主規制協議会 (VCCI) の基準 に基づくクラスB情報技術装置です。この装置は、家庭環境で使用すること を目的としていますが、この装置がラジオやテレビジョン受信機に近接して 使用されると、受信障害を引き起こすことがあります。 取扱説明書に従って正しい取り扱いをして下さい。

VCCIマークが付いていない場合には、次の点にご注意下さい。

この装置は、情報処理装置等電波障害自主規制協議会 (VCCI) の基準に 基づくクラスA情報技術装置です この装置を家庭環境で使用すると電波 妨害を引き起こすことがあります。この場合には使用者が適切な対策を講ず るよう要求されることがあります。

## <span id="page-101-1"></span>**BSMI notice**

#### 警告使用者:

這是甲類的資訊產品,在居住的 環境中使用時,可能會造成射頻 干擾,在這種情況下,使用者會 被要求採取某些適當的對策。

### <span id="page-102-0"></span>**Korean notice A&B**

#### **Class A equipment**

A급 기기 (업무용 정보통신기기) 이 기기는 업무용으로 전자파적합등록을 한 기기이오니<br>판매자 또는 사용자는 이 점을 주의하시기 바라며, 만약<br>잘못판매 또는 구입하였을 때에는 가정용으로 교환하시기 바랍니다.

#### **Class B equipment**

B급 기기 (가정용 정보통신기기)

이 기기는 가정용으로 전자파적합등록을 한 기기로서 주거지역에서는 물론 모든지역에서 사용할 수 있습니다.

### <span id="page-102-1"></span>**Laser compliance**

This product may be provided with an optical storage device (that is, CD or DVD drive) and/or fiber optic transceiver. Each of these devices contains a laser that is classified as a Class 1 Laser Product in accordance with US FDA regulations and the IEC 60825-1. The product does not emit hazardous laser radiation.

**WARNING: Use of controls or adjustments or performance of procedures other than those specified herein or in the laser product's installation guide may result in hazardous radiation exposure. To reduce the risk of exposure to hazardous radiation:** 

- **Do not try to open the module enclosure. There are no userserviceable components inside.**
- **Do not operate controls, make adjustments, or perform procedures to the laser device other than those specified herein.**
- **Allow only HP Authorized Service technicians to repair the unit.**

The Center for Devices and Radiological Health (CDRH) of the U.S. Food and Drug Administration implemented regulations for laser products on August 2, 1976. These regulations apply to laser products manufactured from August 1, 1976. Compliance is mandatory for products marketed in the United States.

## <span id="page-103-0"></span>**Battery replacement notice**

**WARNING: The computer contains an internal lithium manganese dioxide, a vanadium pentoxide, or an alkaline battery pack. A risk of fire and burns exists if the battery pack is not properly handled. To reduce the risk of personal injury:**

- **Do not attempt to recharge the battery.**
- **Do not expose the battery to temperatures higher than 60°C (140°F).**
- **Do not disassemble, crush, puncture, short external contacts, or dispose of in fire or water.**

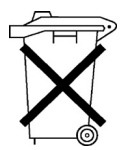

Batteries, battery packs, and accumulators should not be disposed of together with the general household waste. To forward them to recycling or proper disposal, please use the public collection system or return them to HP, an authorized HP Partner, or their agents.

For more information about battery replacement or proper disposal, contact an authorized reseller or an authorized service provider.

## <span id="page-104-0"></span>**Taiwan battery recycling notice**

The Taiwan EPA requires dry battery manufacturing or importing firms in accordance with Article 15 of the Waste Disposal Act to indicate the recovery marks on the batteries used in sales, giveaway or promotion. Contact a qualified Taiwanese recycler for proper battery disposal.

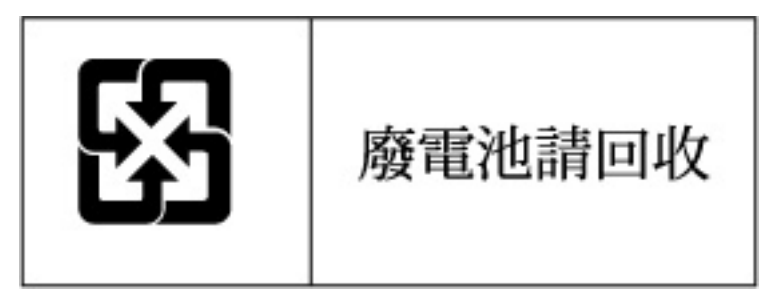

## <span id="page-104-1"></span>**Power cord statement for Japan**

製品には、同梱された電源コードをお使い下さい。<br>同梱された電源コードは、他の製品では使用出来ません。

# **Server specifications**

#### **In this section**

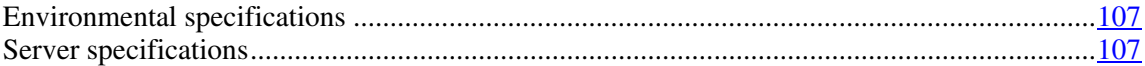

## <span id="page-106-0"></span>**Environmental specifications**

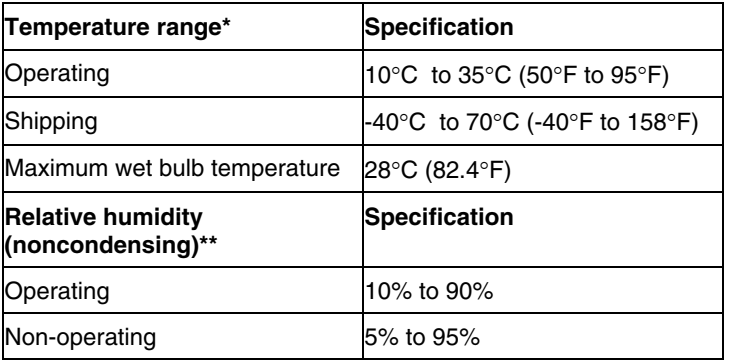

\* All temperature ratings shown are for sea level. An altitude derating of 1°C per 300 m (1.8°F per 1,000 ft) to 3048 m (10,000 ft) is applicable. No direct sunlight allowed.

\*\* Storage maximum humidity of 95% is based on a maximum temperature of 45°C (113°F). Altitude maximum for storage corresponds to a pressure minimum of 70 KPa.

## <span id="page-106-1"></span>**Server specifications**

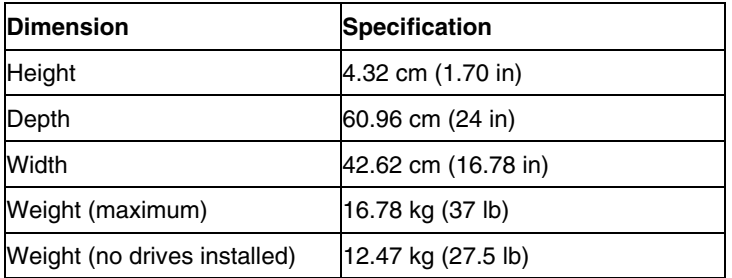

#### **108 HP ProLiant DL320 Generation 3 Server User Guide**

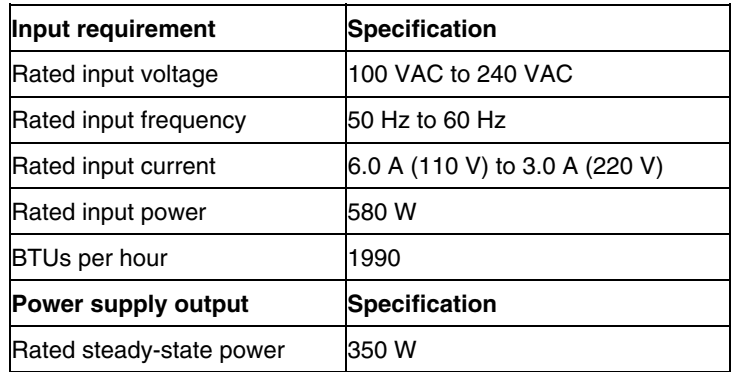
# <span id="page-108-2"></span>**Technical support**

#### **In this section**

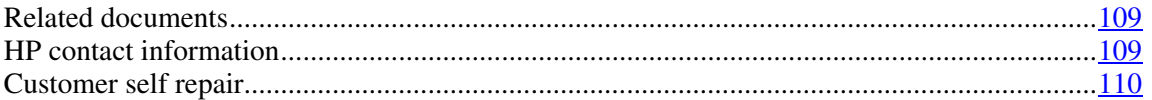

# <span id="page-108-0"></span>**Related documents**

For related documentation, refer to the Documentation CD.

# <span id="page-108-1"></span>**HP contact information**

For the name of the nearest HP authorized reseller:

- In the United States, call 1-800-345-1518.
- In Canada, call 1-800-263-5868.
- In other locations, refer to the HP website [\(http://www.hp.com\)](http://www.hp.com/).

For HP technical support:

- In North America:
	- Call 1-800-HP-INVENT (1-800-474-6836). This service is available 24 hours a day, 7 days a week. For continuous quality improvement, calls may be recorded or monitored.
	- If you have purchased a Care Pack (service upgrade), call 1-800-633- 3600. For more information about Care Packs, refer to the HP website [\(http://www.hp.com\)](http://www.hp.com/).
- Outside North America, call the nearest HP Technical Support Phone Center. For telephone numbers for worldwide Technical Support Centers, refer to the HP website [\(http://www.hp.com\)](http://www.hp.com/).

# <span id="page-109-1"></span><span id="page-109-0"></span>**Customer self repair**

What is customer self repair?

HP's customer self-repair program offers you the fastest service under either warranty or contract. It enables HP to ship replacement parts directly to you so that you can replace them. Using this program, you can replace parts at your own convenience.

A convenient, easy-to-use program:

- An HP support specialist will diagnose and assess whether a replacement part is required to address a system problem. The specialist will also determine whether you can replace the part.
- For specific information about customer replaceable parts, refer to the maintenance and service guide on the HP website [\(http://www.hp.com/support\)](http://www.hp.com/support).

# <span id="page-110-0"></span>**Acronyms and abbreviations**

#### **ABEND**

abnormal end

# **ACU**

Array Configuration Utility

#### **ASR**

Automatic Server Recovery

# **DDR**

double data rate

#### **DU**

driver update

#### **EFS**

Extended Feature Supplement

# **IEC**

International Electrotechnical Commission

### **iLO**

Integrated Lights-Out

#### <span id="page-111-0"></span>**IML**

Integrated Management Log

#### **IPL**

initial program load

## **IRQ**

interrupt request

#### **MPS**

multi-processor specification

# **NEMA**

National Electrical Manufacturers Association

## **NFPA**

National Fire Protection Association

#### **NIC**

network interface controller

#### **NVRAM**

non-volatile memory

# **ORCA**

Option ROM Configuration for Arrays

#### **PCI Express**

peripheral component interconnect express

#### **PCI-X**

peripheral component interconnect extended

#### **PDU**

power distribution unit

#### **POST**

Power-On Self Test

#### **PPM**

Processor Power Module

### **PSP**

ProLiant Support Pack

# **PXE**

preboot eXecution environment

#### **RBSU**

ROM-Based Setup Utility

#### **RILOE II**

Remote Insight Lights-Out Edition II

### **SATA**

serial ATA

#### **SCSI**

small computer system interface

#### **114 HP ProLiant DL320 Generation 3 Server User Guide**

#### **SDRAM**

synchronous dynamic RAM

#### **SIM**

Systems Insight Manager

#### **SIMM**

single inline memory module

#### **SPM**

system power module

## **SSD**

support software diskette

# **TMRA**

recommended ambient operating temperature

#### **UID**

unit identification

#### **USB**

universal serial bus

### **VCA**

version control agent

#### **VHDCI**

very high density cable interconnect

**WOL** 

Wake-on LAN

# **Index**

# **A**

access panel [22](#page-21-0)  additional information [93,](#page-92-0) [109](#page-108-2)  ADU (Array Diagnostic Utility) [64](#page-63-0)  Altiris Deployment Solution [55](#page-54-0)  Altiris eXpress Deployment Server [55](#page-54-0)  ASR (Automatic Server Recovery) [57,](#page-56-0) [111](#page-110-0)  authorized reseller [109](#page-108-2)  Automatic Server Recovery (ASR) [57,](#page-56-0) [111](#page-110-0)  Autorun Menu [51](#page-50-0) 

# **B**

battery [14](#page-13-0)[, 69](#page-68-0)[, 104](#page-103-0)  BIOS Serial Console [54](#page-53-0)  BIOS upgrade [57](#page-56-0)  blue screen event [14](#page-13-0)  boot options [54](#page-53-0)  BSMI notice [102](#page-101-0)  buttons [7](#page-6-0) 

# **C**

cables [77](#page-76-0)[, 100](#page-99-0)  cabling [47](#page-46-0)  Care Pack [27,](#page-26-0) [67,](#page-66-0) [93](#page-92-0)  cautions [73](#page-72-0)  CD-ROM drive [43](#page-42-0)  Change Control 66 component identification [7](#page-6-0)[, 8](#page-7-0)[, 11,](#page-10-0) [13,](#page-12-0) [14](#page-13-0)  components [7](#page-6-0)  configuration of system [35,](#page-34-0) [51](#page-50-0)  Configuration Replication Utility [53](#page-52-0)  connection problems [77](#page-76-0)  connectors [7](#page-6-0)  contacting HP [109](#page-108-2)  crash dump analysis [14](#page-13-0)  creating a disk image [55](#page-54-0) 

CSR (customer self repair) [110](#page-109-1)  customer self repair [110](#page-109-1) 

# **D**

deployment software [55](#page-54-0)  diagnosing problems [71,](#page-70-0) 77 diagnostic steps [71,](#page-70-0) 77 diagnostic tools [51,](#page-50-0) [55,](#page-54-0) [57,](#page-56-0) [63,](#page-62-0) [64](#page-63-0)  diagnostics utility [64](#page-63-0)  DIMM slots [19](#page-18-0)  DIMMs [37,](#page-36-0) [38](#page-37-0)  diskette drive 45 diskette image creation [55](#page-54-0)  drivers [65](#page-64-0)  drives, configuring [40](#page-39-0)  DVD-ROM drive [45](#page-44-0) 

# **E**

electrical grounding requirements [32](#page-31-0)  electrostatic discharge [95](#page-94-0)  environmental requirements [29,](#page-28-0) [107](#page-106-0)  environmental specifications [107](#page-106-0)  Erase Utility [59](#page-58-0)  extending server from rack [21](#page-20-0)  external health LED [7,](#page-6-0) 8

# **F**

fans [18](#page-17-0), [25](#page-24-0)  fans, installing [26](#page-25-0)  features [7](#page-6-0)  Federal Communications Commission (FCC) notice [98](#page-97-0)[, 100](#page-99-0)  flash ROM 57 flowcharts [78](#page-77-0)[, 80](#page-79-0)[, 82](#page-81-0)[, 85,](#page-84-0) [87,](#page-86-0) [90](#page-89-0)  front panel components [7](#page-6-0)  front panel LEDs 8

# **G**

general diagnosis flowchart [80](#page-79-0)  grounding methods [96](#page-95-0) 

grounding requirements [32](#page-31-0) 

#### **H**

hard drive blanks 40 hard drive, replacing 41 hard drives [7](#page-6-0)[, 39](#page-38-0)[, 40,](#page-39-0) 41 hardware options 37 hardware options installation [33,](#page-32-0) 37 health driver [57](#page-56-0)  health LED<sub>s</sub> 8 help resources 109 HP Insight Diagnostics [64](#page-63-0)  HP ProLiant Essentials Foundation Pack [60](#page-59-0)  HP ProLiant Essentials Rapid Deployment Pack 55 HP Systems Insight Manager, overview [60](#page-59-0) 

#### **I**

identification number, server [97](#page-96-0)  iLO (Integrated Lights-Out) [58](#page-57-0)  iLO RBSU (Integrated Lights-Out ROM-Based Setup Utility) 58 Important Safety Information document [72](#page-71-0)  Insight Diagnostics [64](#page-63-0)  installation services [27](#page-26-0)  installation, server options [33](#page-32-0)  installing hardware [37](#page-36-0)  Installing Rack Products video [28](#page-27-0)  Integrated Lights-Out (iLO) [58](#page-57-0)  Integrated Lights-Out ROM-Based Setup Utility (iLO RBSU) [58](#page-57-0)  internal health LED [7](#page-6-0), [8,](#page-7-0) [15](#page-14-0)  Internal USB connector [17](#page-16-0) 

#### **J**

Japanese notice [102](#page-101-0) 

# **L**

laser devices [103](#page-102-0)  LEDs [7](#page-6-0)[, 8](#page-7-0)[, 11](#page-10-0)[, 14](#page-13-0)[, 15,](#page-14-0) [17](#page-16-0)  LEDs, troubleshooting [71,](#page-70-0) 77 loose connections [77](#page-76-0) 

#### **M**

maintenance [65](#page-64-0)  Management Agents [60](#page-59-0)  management tools [56](#page-55-0)  memory [37,](#page-36-0) 38 memory dump [14](#page-13-0)  mouse compliance statement [100](#page-99-0) 

#### **N**

network connector LEDs [11](#page-10-0)  NIC (network interface controller) [112](#page-111-0)  NIC LED<sub>s</sub> [7,](#page-6-0) 8 NMI switch [14](#page-13-0) 

## **O**

Online ROM Flash Component Utility [57](#page-56-0)  operating system crash [14](#page-13-0)  operating systems [66](#page-65-0)  optimum environment [29](#page-28-0)  Optional Installation Services [27](#page-26-0)  options installation [33,](#page-32-0) [37](#page-36-0)  ORCA (Option ROM Configuration for Arrays) [35](#page-34-0)  OS boot problems flowchart [87](#page-86-0) 

#### **P**

PCI riser board [22,](#page-21-0) 23 PCI SCSI array controller [45](#page-44-0)  phone numbers [109](#page-108-2)  POST problems flowchart [85](#page-84-0)  power cord [73](#page-72-0)  power cord connector [14](#page-13-0)  power distribution unit [32](#page-31-0)  power LEDs, system [8](#page-7-0)  power on problems flowchart [82](#page-81-0)  Power On/Standby button [7](#page-6-0), [8,](#page-7-0) 19 power requirements [31](#page-30-0)  power supplies [11](#page-10-0)  power supply LEDs [11](#page-10-0) 

powering down [19](#page-18-0)  powering up [19](#page-18-0)[, 35,](#page-34-0) [53](#page-52-0)  preparation procedures [20](#page-19-0)  problem diagnosis [71,](#page-70-0) [77](#page-76-0)  ProLiant Support Packs [66](#page-65-0)  PSPs, overview [66](#page-65-0) 

## **R**

rack installation [27,](#page-26-0) [28,](#page-27-0) [32](#page-31-0)  Rack Products Documentation CD [28](#page-27-0)  rack resources [28](#page-27-0)  rack stability [73](#page-72-0)  rack warnings [32](#page-31-0)  RBSU (ROM-Based Setup Utility) [35,](#page-34-0) [53](#page-52-0)  rear panel buttons [11](#page-10-0)  rear panel LEDs [11](#page-10-0)  redundant ROM [61](#page-60-0)  registering the server [36](#page-35-0)  regulatory compliance notices [97](#page-96-0)  resetting the system [14](#page-13-0)  Resource Paqs 66 RJ-45 network connector LEDs [11](#page-10-0)  ROM redundancy [61](#page-60-0)  ROM, updating 57 ROMPaq utility [57,](#page-56-0) [61](#page-60-0) 

# **S**

safety considerations [32,](#page-31-0) 72 SATA backplane [24](#page-23-0)  SATA cabling 48 SATA drives 17 SATA hard drive 40 scripted installation 52 SCSI cabling 49 SCSI IDs 17 serial connector 13 serial number [55](#page-54-0)  series number 97 server fault indications flowchart [90](#page-89-0)  server features and options [37](#page-36-0)  server setup 27 service notifications 77 shipping carton contents [33](#page-32-0) 

SmartStart autorun menu [51](#page-50-0)  SmartStart Scripting Toolkit [52](#page-51-0)  SmartStart, overview [51](#page-50-0)  space requirements [29](#page-28-0)  specifications, environmental 107 specifications, server 107 start diagnosis flowchart [78](#page-77-0)  static electricity [95](#page-94-0)  support 109 support packs 51 supported operating systems 66 Survey Utility [63](#page-62-0)  symbols on equipment 72 system board battery [69,](#page-68-0) [104](#page-103-0)  system board LEDs [14,](#page-13-0) [15](#page-14-0)  system maintenance switch [13](#page-12-0)  system power LED [8](#page-7-0)  Systems Insight Manager [60](#page-59-0) 

# **T**

Taiwan battery recycling notice [105](#page-104-0)  technical support [109](#page-108-2)  telephone numbers [109](#page-108-2)  temperature requirements [30,](#page-29-0) [107](#page-106-0)  troubleshooting [71](#page-70-0)  troubleshooting sequence [71,](#page-70-0) [77](#page-76-0) 

# **U**

UID LEDs [7](#page-6-0), [8](#page-7-0)[, 11,](#page-10-0) [19](#page-18-0)  updating the system ROM [61](#page-60-0)  USB support [62,](#page-61-0) [63](#page-62-0)  utilities [51,](#page-50-0) [53,](#page-52-0) [57,](#page-56-0) [58,](#page-57-0) [59,](#page-58-0) [60,](#page-59-0) [63,](#page-62-0) [64](#page-63-0)  utilities, deployment [52,](#page-51-0) [55](#page-54-0) 

#### **V**

ventilation [29](#page-28-0) 

#### **W**

warnings [32](#page-31-0), [73](#page-72-0)  website, HP [109](#page-108-2)